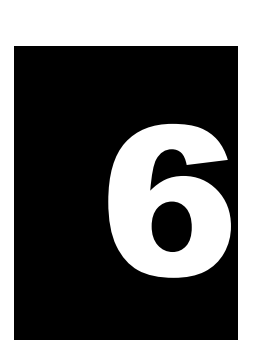

# GUID Global Unique Identifier

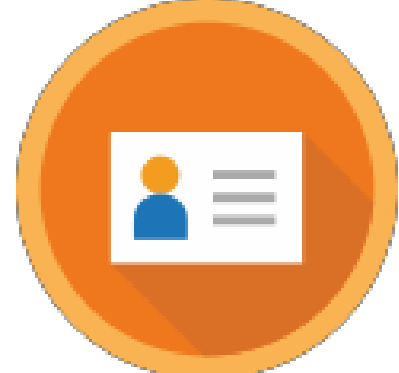

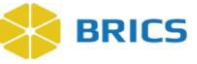

# CHAPTER 6 – GLOBAL UNIQUE IDENTIFIER

The Global Unique Identifier, GUID, enables data to be associated with a research<br>participant without exposing or transferring the research participant's personally<br>identifiable information (PII). It is randomly generated, he **Global Unique Identifier, GUID,** enables data to be associated with a research participant without exposing or transferring the research participant's personally identifiable information (PII). It is randomly generated, alphanumeric code that is not generated directly from PII. This capability provides two primary benefits. First, it allows data about a research participant to be accumulated across projects over time, regardless of where and when that data were collected. Secondly, it enables a

not collected by the researcher. This second benefit is further enabled through the use of the Multi-Tenant GUID server (Centralized GUID Solution), which facilitates the sharing of GUIDs across diseases and/or institutes in a secure manner.

The GUID Client software is a JavaScript application that runs directly in your web-browser. The GUID Client is supported on all browsers (Google Chrome, Firefox, Microsoft Edge, Safari, and Internet Explorer v10 and higher).

### 6.1 GUID PROCESS

Researchers collect PII (sometimes referred to as Private Health Information or PHI) from their participants and store that data in a local database that is not made available outside the research institution. Typically, that data is only available to a limited number of individuals. It is the availability of this at the investigator's site that is used to generate GUIDs. This is made possible by issuing special software that runs at the research site on an investigator's computer or allowing users to access it through an application. This software performs a one-way encryption, often called a one-way hash, which is sent to the GUID Client to determine if the research subject hash codes have been seen by the system before. The encrypted hash codes do not have information to recreate the PII. However, they do have enough information to determine if a research participant and associated GUID already exists in the system.

#### 6.2 SYSTEM FUNCTIONS

The following are the service functions that compose the GUID Module:

- **◆ Create GUID** This function generates a valid GUID, provided the minimum required PII information is available. This module uses a hash function to generate a unique GUID for each participant. (Refer to the valid versus Pseudo-GUID section for more information).
- **◆ Convert Pseudo GUID to GUID** Allows users to convert Pseudo-GUIDs to valid GUIDs. Users need to provide the minimum required PII fields and the Pseudo-GUIDs.
- **Create Multiple GUIDs (With Close Match Checking and Without Close Match Checking)** ― This function generates multiple participant GUIDs from a single call to the server. The batch functionality will process 50 participants at a time with a 5 minute delay between each 50 participants processed. The functionality operates using a .csv file that includes PII information (Refer to Table 1. PII Fields) and creates as an output with the list of GUID(s).

# **BRICS**

- **Generate Pseudo GUID**  Generates a Pseudo-GUID with a different format from a valid GUID. A Pseudo-GUID is a unique ID that is not based on PII. PII is not required to obtain a Pseudo-GUID. This function should only be used if a user is unable to get a valid GUID using the Create GUID function due to insufficient PII for a participant. (Refer to the valid GUID versus Pseudo-GUID section for more information on Pseudo-GUIDs.)
- **Search if GUID (or Pseudo GUID) exists in the system** Allows users to check if a GUID (or Pseudo GUID) exists in the database. Users must provide a valid GUID or a Pseudo-GUID to use this function. If the submitted GUID exists in the database, the result will state "The GUID already exists". If the GUID does not exist in the database, the result will state "The GUID does not exist."

#### Things to Note:

# **ICON KEY**

**Q** Notes

**❖** Important Information

 $\clubsuit$  A one-way hash is a reproducible method of turning any data into a (relatively) small number that may serve as a digital "fingerprint" of the data. The algorithm "chops and mixes" (i.e., substitutes or transposes) the data to create such fingerprints. The hash represents the "fingerprint". However, it cannot be used to recreate the original.

## 6.3 PII FIELDS USED TO GENERATE A GUID

The PII fields that are used to generate a GUID are listed below in Table 1. The PII fields are pieces of data that will not change over the lifetime of the participant and are uniquely specific to the participant. Each PII field has an associated probability of a match in the general population. By combining full legal name, date of birth, and municipality of birth, the probability that two individuals share the same information and thus the same hash codes (i.e. a false positive) becomes negligible and is the minimum required information to generate a valid GUID. Additional data that is provided beyond the required minimum further decreases the probability of a false positive.

Additionally, in order to generate a GUID, the following PII is required:

- Complete legal given (first) name of the subject at birth
- $\cdot \cdot$  If the subject has a middle name
- Complete legal family (last) name of subject at birth
- Day of birth
- Month of birth
- ❖ Year of birth
- $\cdot$  Name of city/municipality in which subject was born
- Country of birth

#### **ICON KEY**

#### **Q** Notes

Important

Information

#### Things to Note:

 When inputting participant information, it is recommended that the information is derived from a government issued document/resource, such as a birth certificate or driver's license.

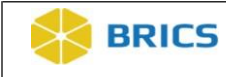

#### 6.3.1 PII Fields Table

<span id="page-4-0"></span>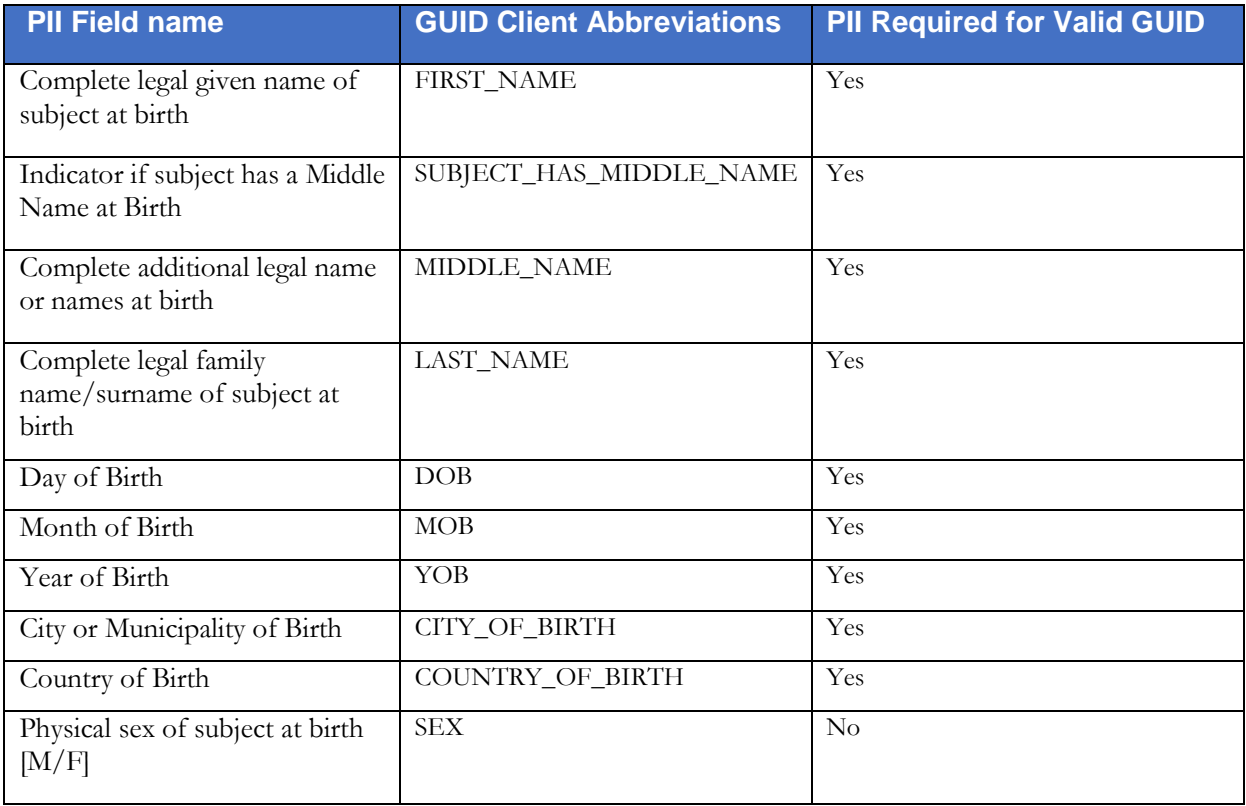

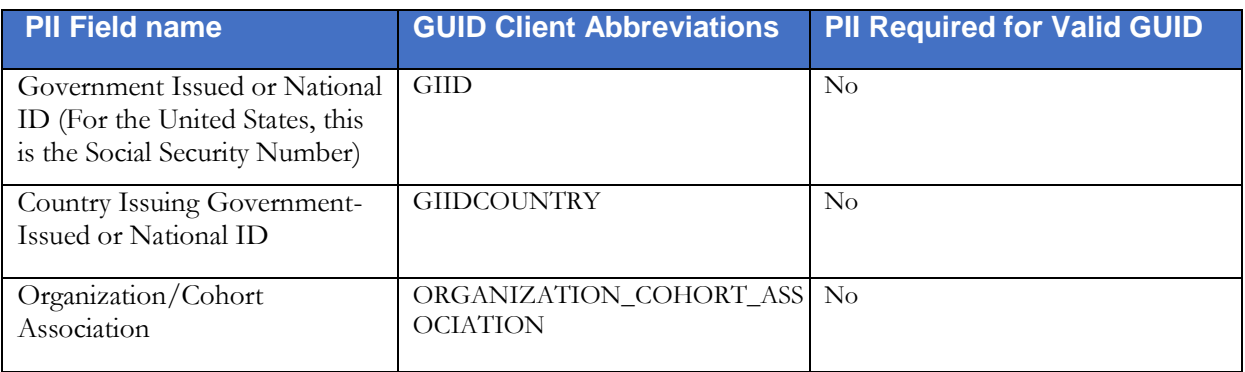

**NOTE:** The "Organization/Cohort Association" field is specific to the Parkinson's Disease Biomarkers Program (PDBP) instance of BRICS. Values for this field will only be available for PBDP.

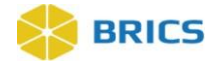

#### 6.3.2 Special Instructions

Listed below are some special instructions that must be followed in order to ensure a valid GUID is created:

- **1.** The "Last Name" field must contain the family name given at birth, prior to legal name change, or marriage. If there is any doubt as to the original legal name at birth, refer to the information on the birth certificate. Name suffixes such as "Jr.","Sr.", "III", etc. should be ignored.
- **2.** If the participant's "First Name" is a compound name, such as Anne Marie, or Jose- Luis, it may be unclear whether the second part of the compound is a first name or a middle name. In such cases, use the first name as you would report it on other records, such as school transcripts, or credit card billing statements. If in doubt, refer to the birth certificate.
- **3.** If the participant does not have a "Middle Name" (known not to have a middle name at birth), leave this field blank and respond "No" when asked if the individual has a middle name. The GUID Software has a selection to accommodate this possibility. If in doubt, refer to the birth certificate.
- **4.** If the "City or Municipality of Birth" has undergone a name change during a participant's lifetime, use the name of the city at the time of the participant's birth. Examples of this are Peking / Beijing, or Bombay / Mumbai. Again, if there is any doubt, refer to the birth certificate.

It is recommended that the participant's birth certificate and any copies of the participant's birth certificate be returned to the participant and not retained by the site.

#### 6.3.3 Valid Versus Pseudo-GUID

A Valid GUID is a GUID that has been successfully issued using PII and is always a random ID. For retrospective data, it is understood that the minimum amount of PII may not be available or sufficient to generate a Valid GUID. For this reason, the tool provides the capability to issue a Pseudo-GUID. A Pseudo- GUID contains no PII and can be generated using the Generate Pseudo GUID function. Like a GUID, a Pseudo-GUID will always be unique. Pseudo-GUIDs are not compared to other participants (including Valid GUIDs). The advantage of using a Pseudo- GUID as an ID within a study is that it can later be updated to get a new Valid GUID while maintaining a mapping in the system for the Pseudo-GUID to the Valid GUID.

#### 6.3.4 GUID Composition

A GUID must start with a prefix. The prefix is typically an abbreviation of a disease category. Examples of prefixes are TBI for Traumatic Brain Injury, PD for Parkinson's disease, and GRDR for Global Rare Diseases (Patient) Registry and Data Repository. An example of a Valid GUID is: **TBIAC412JJK**

Users participating in the Multi-Tenant GUID server will generate a universal GUID with an NIH prefix consisting of ten (10) alphanumeric characters. An example of a Multi-Tenant GUID is: **NIH07HB8I7JK7**

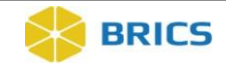

#### 6.3.5 Pseudo-GUID Composition

The format of the Pseudo-GUID is identical to that of a Valid GUID with the exception that after the prefix, \_INV is added.

An example of a Pseudo-GUID is: **TBI\_INVZG542YHV**An example of a Pseudo-GUID generated in the Multi-Tenant GUID server is: **NIH\_INV78H8G0TJ8N**

## 6.4 USING THE GUID TOOL

The GUID Client software is a web-based, JavaScript application and is accessible directly through your internet browser.

To access the **GUID** module**:** Perform the following actions:

**1.** Log in and navigate to the **Workspace screen** where all modules you have access to are displayed.

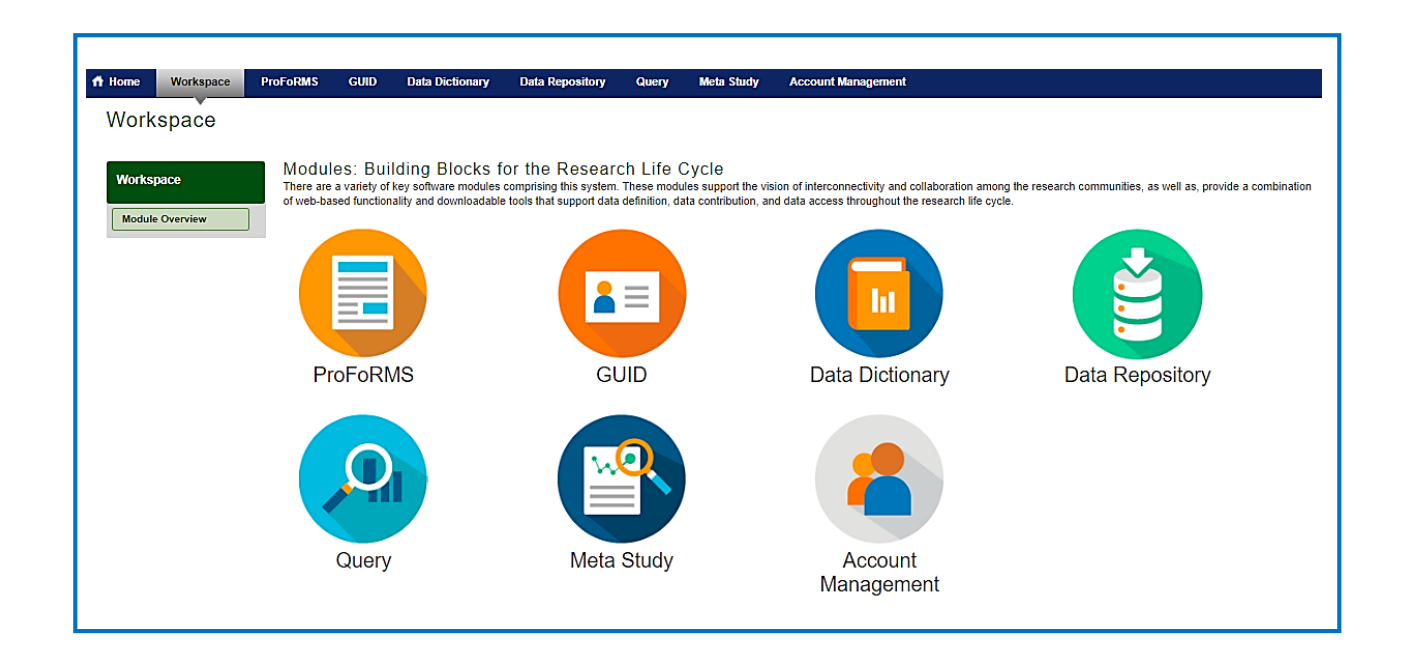

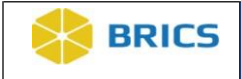

ľ

**2.** Click the **GUID** module to enter the GUID Tool.

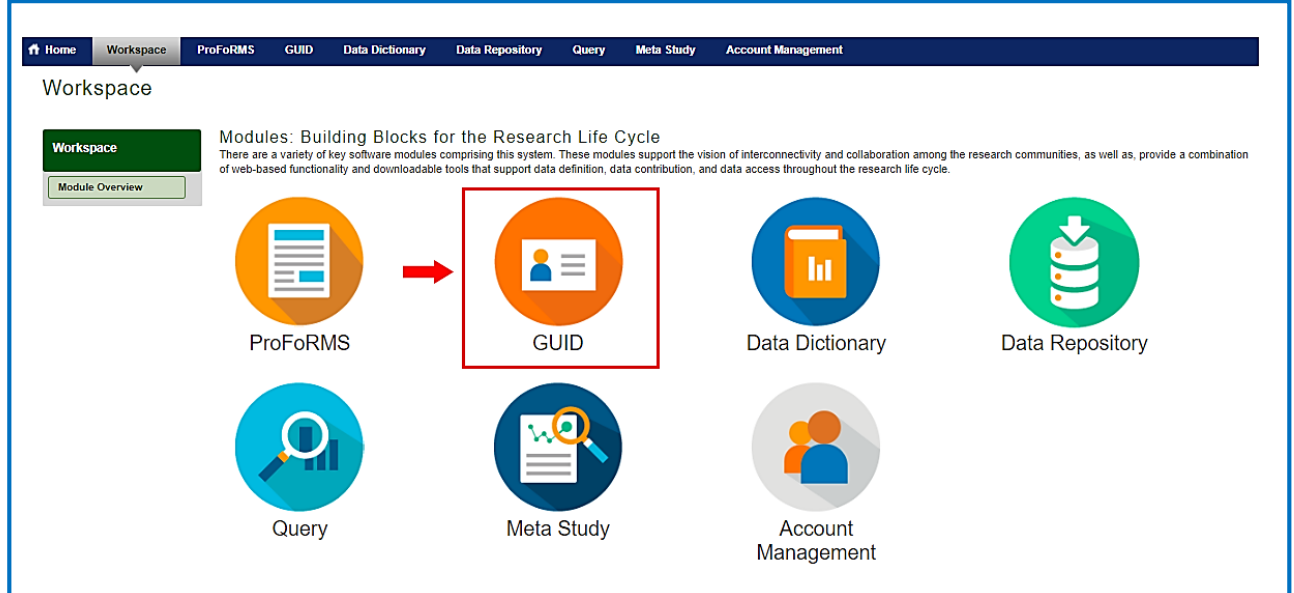

**3.** The **GUID** Overview page opens where you can learn more about the fields required to create a GUID, create GUIDs, View your GUIDs etc.

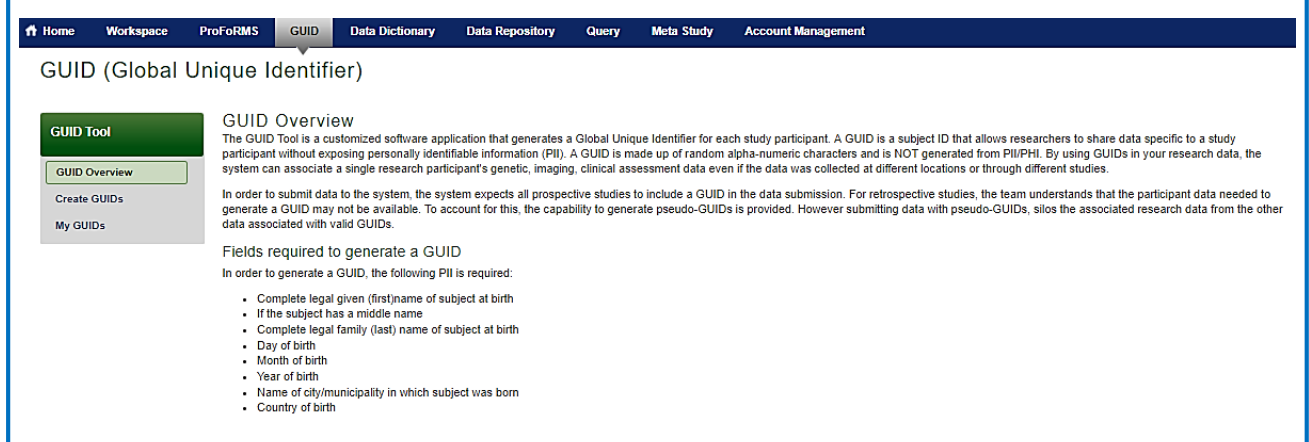

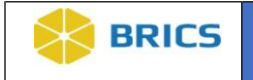

#### 6.4.1 Creating a GUID

**To Create a GUID:** Perform the following actions:

**1.** Log in and navigate to the **Workspace screen** where all modules you have access to are displayed.

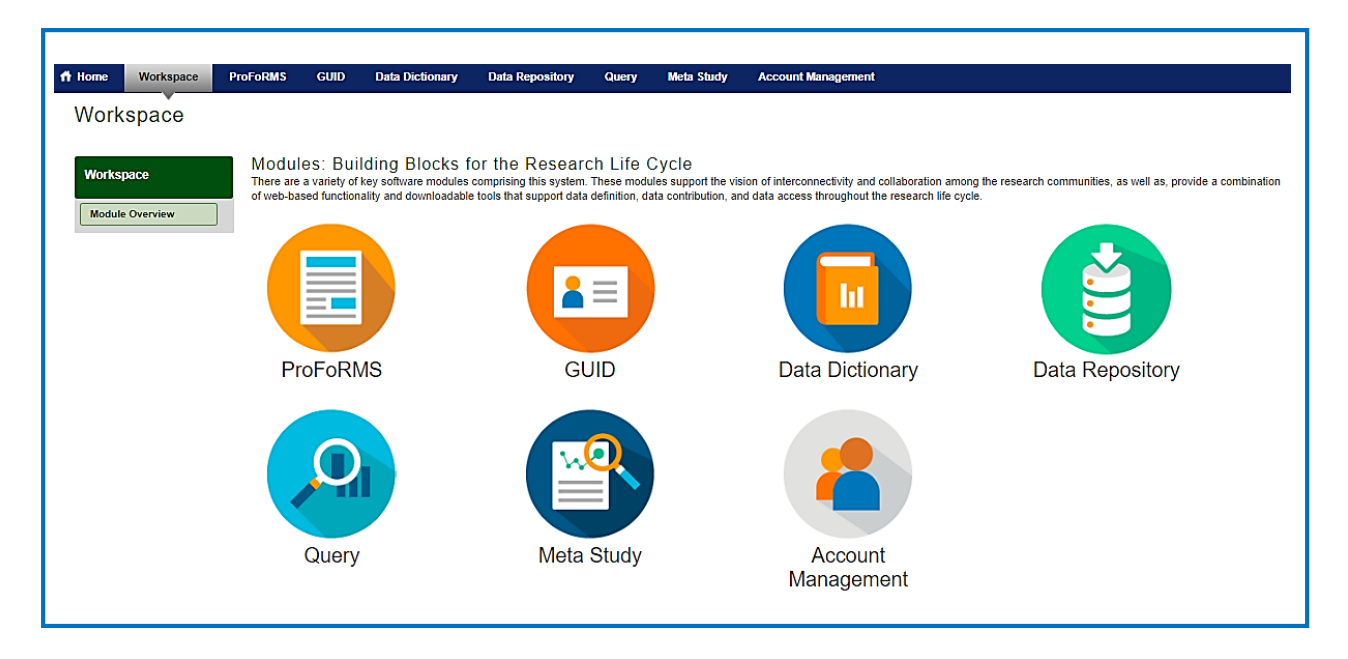

**2.** Click the **GUID** module to enter the GUID Tool.

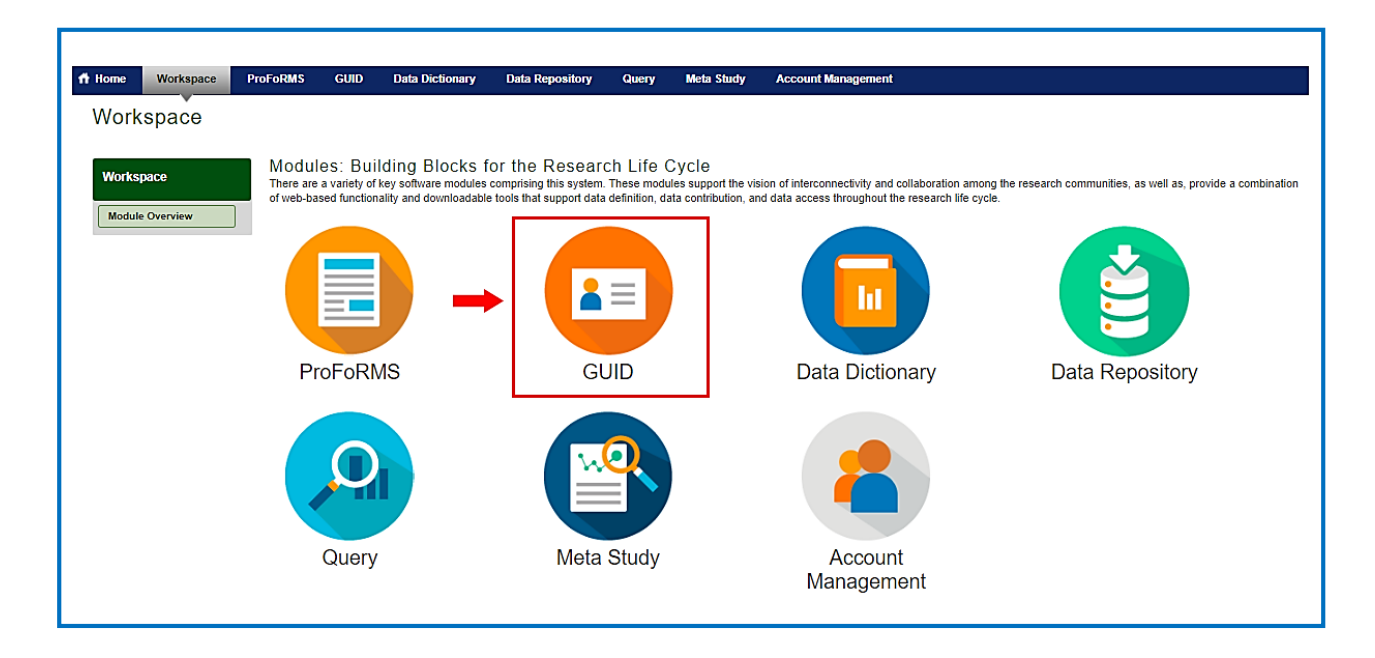

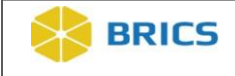

**3.** The **GUID Overview** page opens where you can learn more about the fields required to generate a GUID, access the GUID creation tool, view your GUIDs, reference the GUID module user guide, etc.

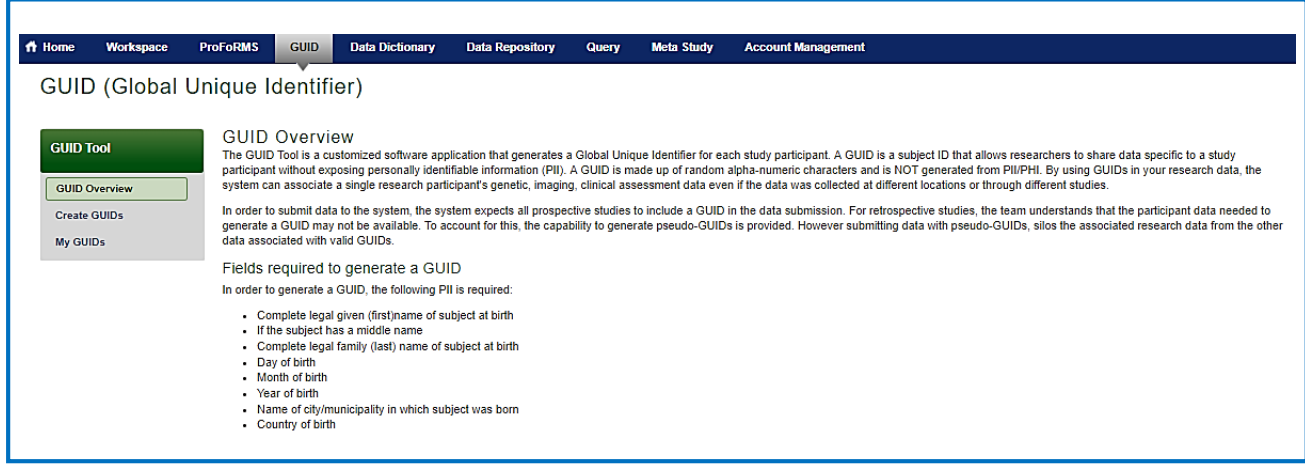

**4.** Click the **Create GUIDs** on the left-side tool bar. The Create GUIDs page opens.

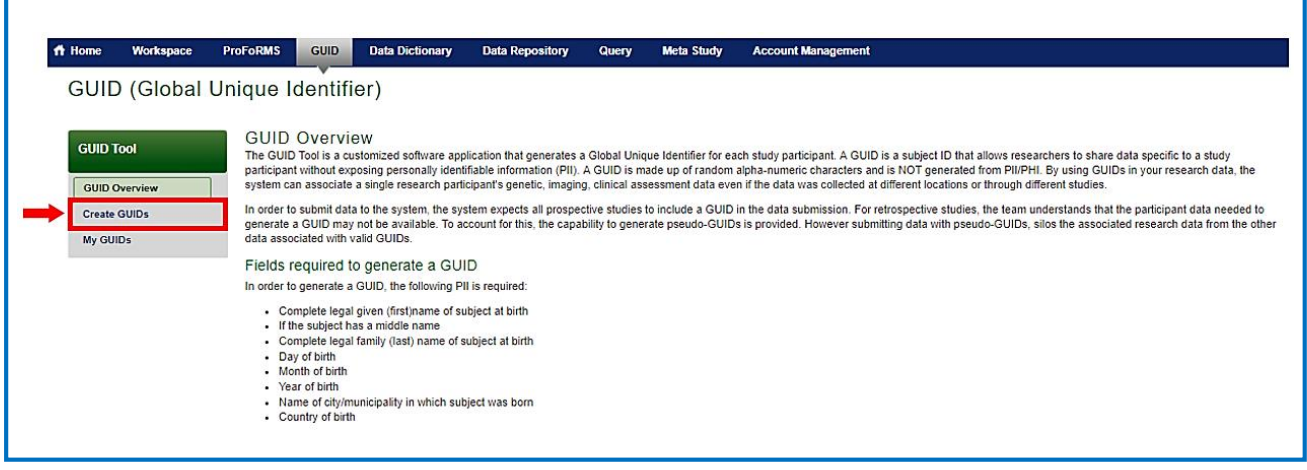

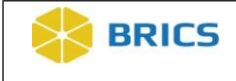

**5.** The Data Privacy user agreement will appear on the page. Read the agreement and Click **Accept** if you agree. The GUID Client will open and appears directly on the page.

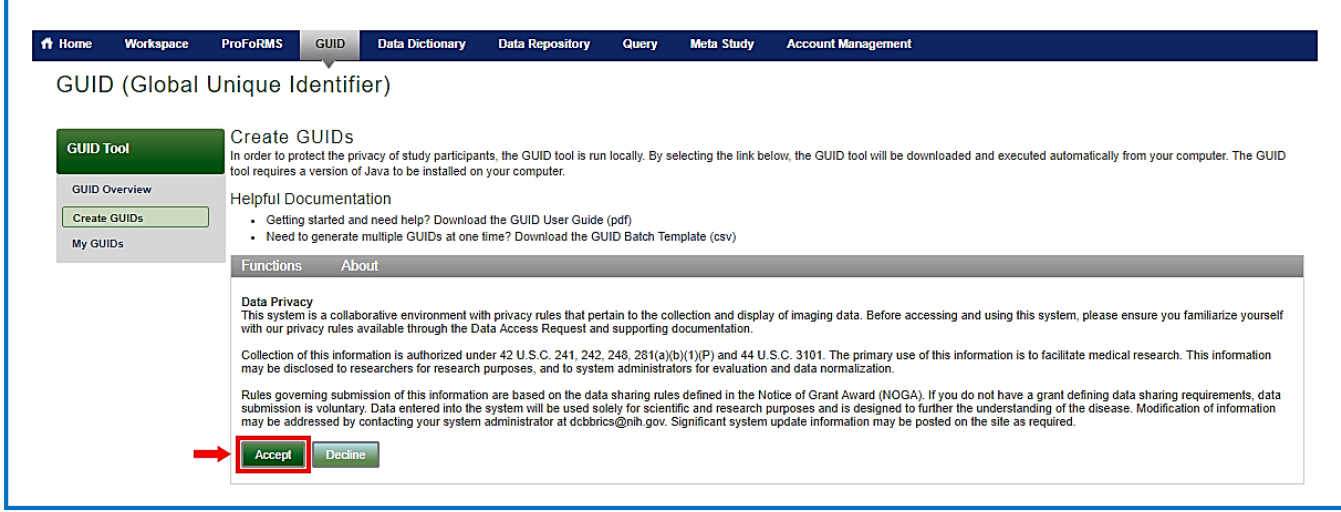

**6.** The **GUID Client** will open directly in the browser on the page. **Enter the participant's information (Subject's Personal Identifiable Information** (PII)) into the appropriate fields. To ensure the information provided is accurate, the system requires duplicate data entry. Re-enter the **Subject's Personal Identifiable Information** (PII) to confirm the subject's information.

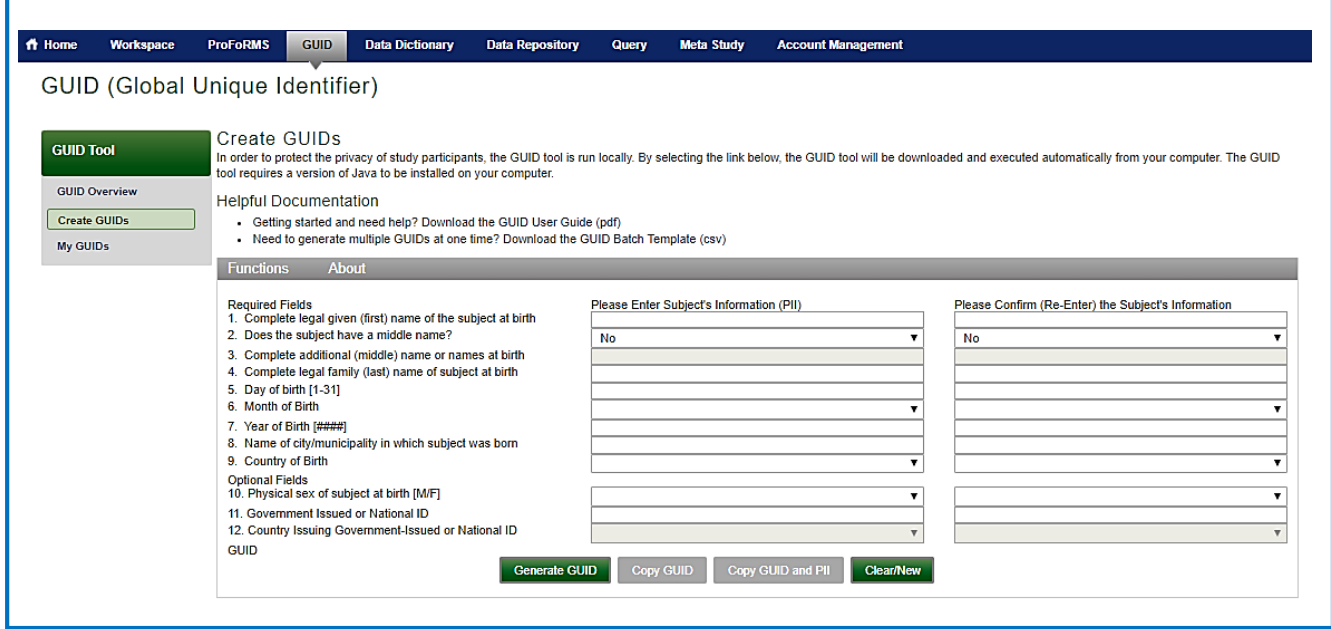

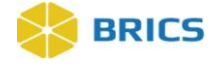

#### **The required field names necessary to obtain a valid GUID are listed below:**

- Complete legal given (first) name of the subject at birth
- Select YES if the subject DOES HAVE a Middle Name, NO otherwise
- Complete additional (middle) name or names at birth
- Complete legal family (last) name of subject at birth
- Day of birth [1—31]
- Month of birth [January-December]
- Year of birth [#####]
- Name of city/municipality in which subject was born
- Country of birth

#### **The following are additional fields that can be used, but are not required:**

- Physical sex of subject at birth [Male/Female]
- Government Issued or National ID number
- Name of the country issuing the Government or National ID
- Organization/Cohort Association
- **7.** To register and obtain the GUID, complete the following steps, starting in the left column:
	- a) Enter in the complete legal given (first) name of subject at birth;
	- b) Select Yes or No depending on whether or not the subject has a middle name. If yes, enter information in field 3;
	- c) Complete the required fields 4-9;
	- d) If information is available, complete the optional fields 10-12. Enter the subject's physical sex at birth into #10 field, the government issued or national ID number into #11 field (note that the list box in #12 field becomes available once data is entered into #11);
	- e) Select the country of issued ID from the list provided;
	- f) For PDBP only, select a value in the "Organization/Cohort Association" (field #13) to associate the GUID with a PDBP study, cohort, or other defined study component;
	- g) Enter the same information into the right column of the dialog box

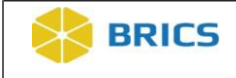

**8.** After inputting the participant's PII into both sets of fields, click the **Generate GUID**  button. Note: Spaces, hyphens and apostrophes can be used in the non-numeric GUID fields in the dialog box and are stripped silently by the application.

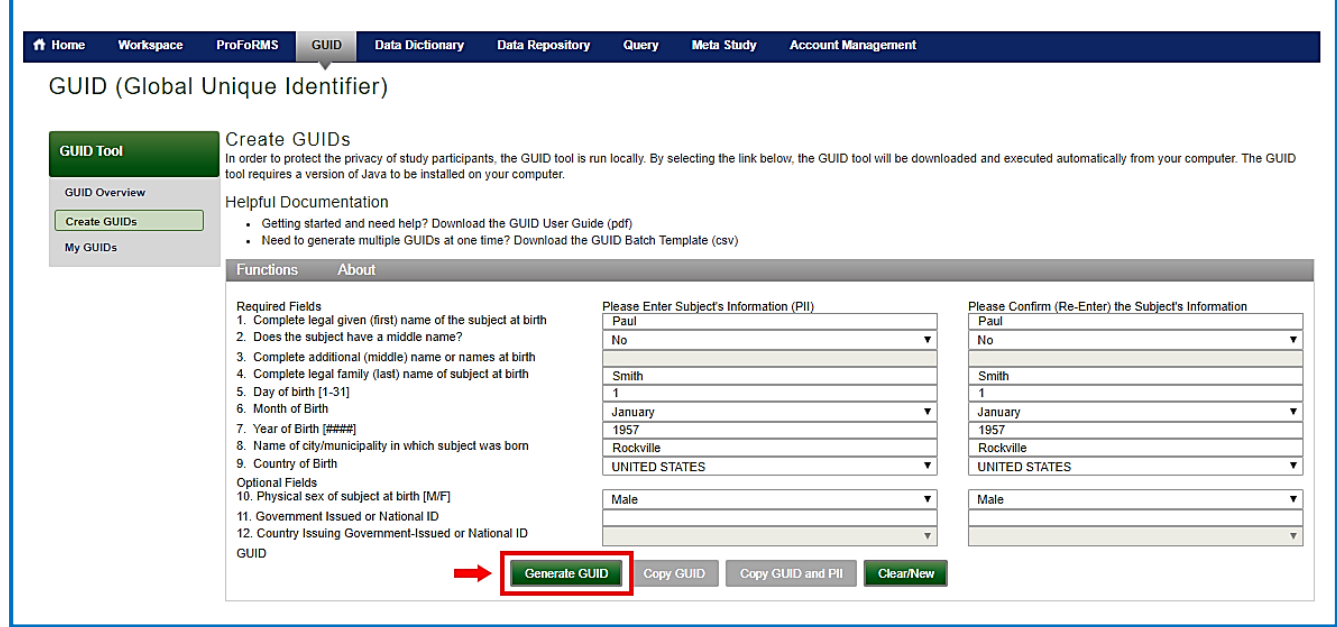

**9.** A popup window with the GUID information will appear if there was a successful GUID generation. Click the **OK** button to exit the dialog box.

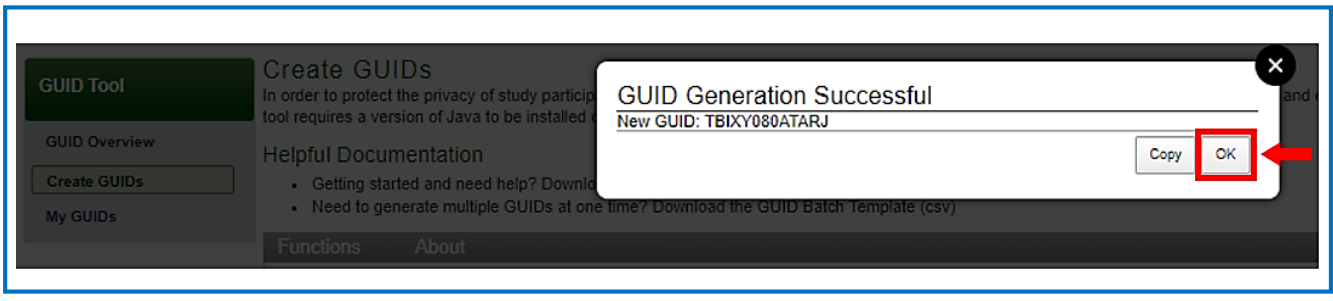

**10.** To copy the new GUID, you must press the "**Copy**" button to copy the GUID to the Clipboard from where you may paste the new GUID. **Note**: A Clipboard is a location in memory where the system saves information copied.

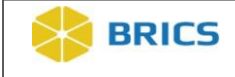

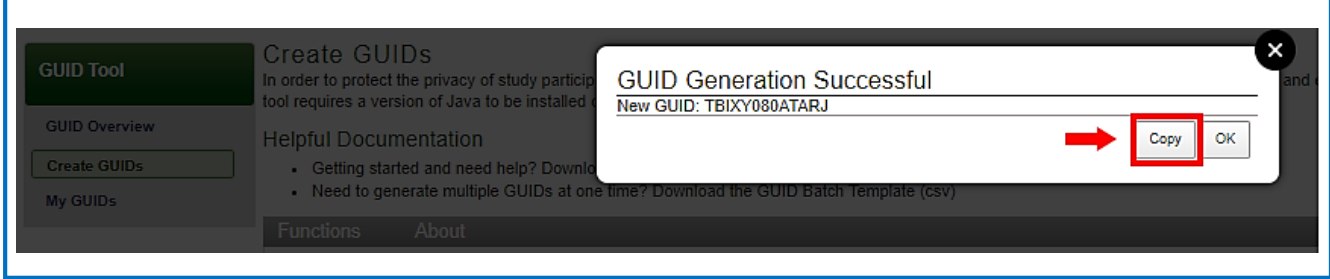

#### 6.4.2 Creating Multiple GUIDs Using Batch CSV

The batch capability allows a user to create multiple GUIDs at a time with the option of checking for similar already-entered PII. In order to create multiple GUIDs, you must download and use the GUID batch .csv template.

**To Generate GUIDs for multiple Subjects using batch .csv:** Perform the following actions:

**1.** Log in and navigate to the **Workspace screen** where all modules you have access to are displayed.

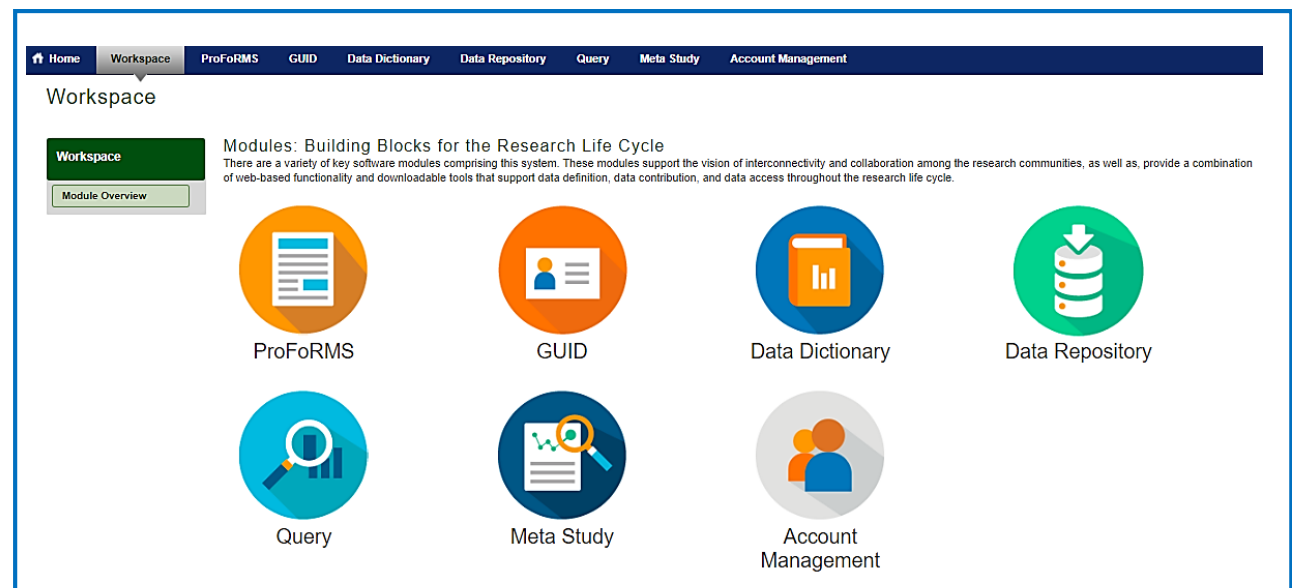

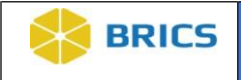

**2.** Click the **GUID** module to enter the GUID Tool.

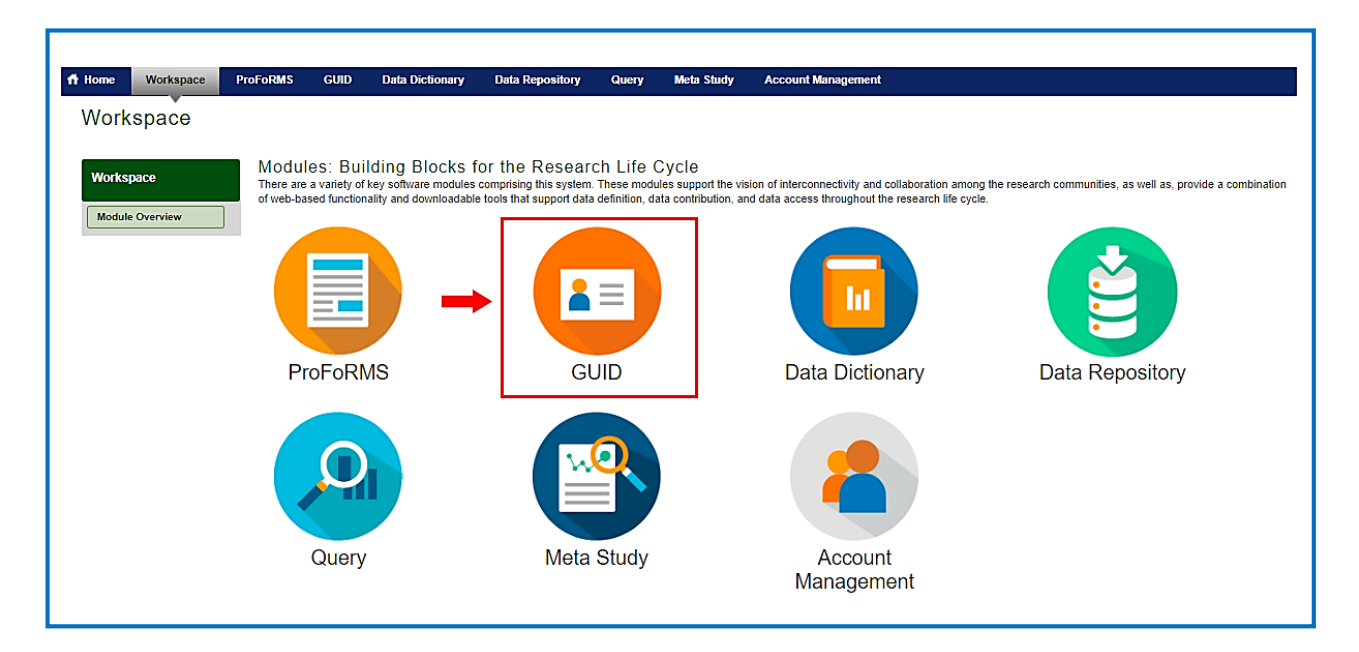

**3.** The **GUID Overview** page opens where you can learn more about the fields required to create a GUID, create GUIDs, and View your GUIDs etc.

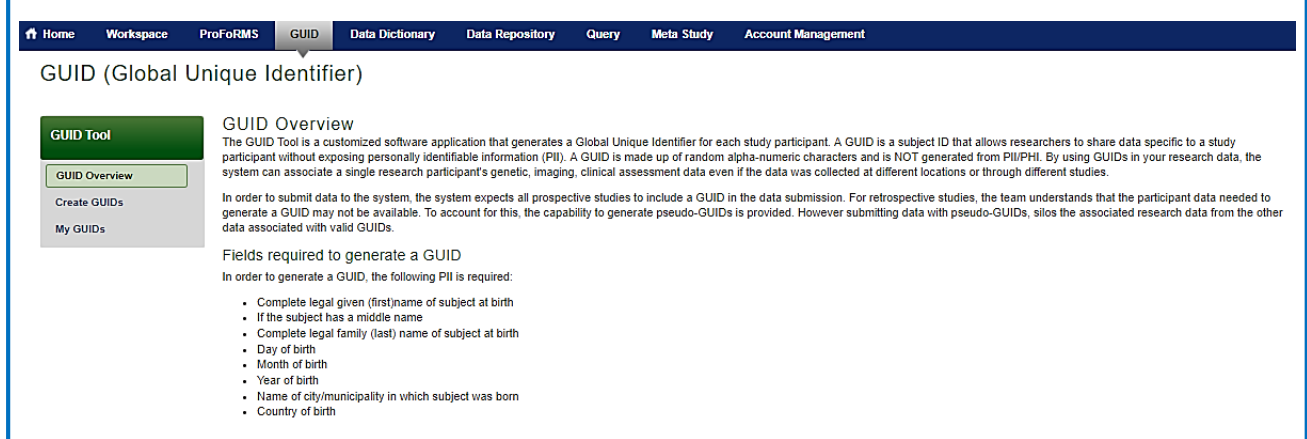

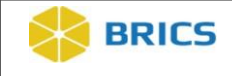

**4.** Click the **"Create GUIDs"** on the left-side GUID Tool navigation. The "**Create GUIDs**" page appears with links to some helpful documentation.

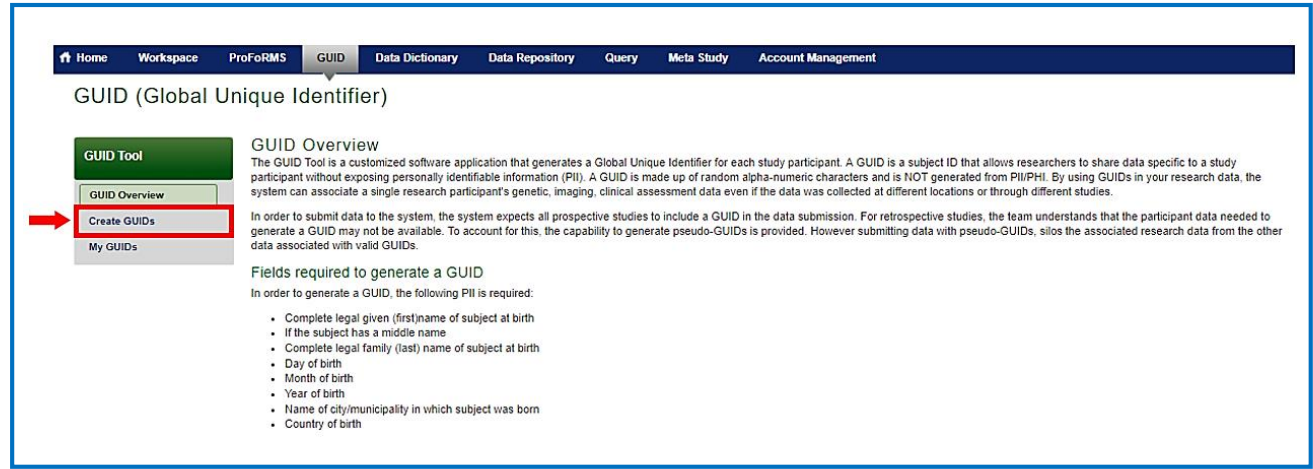

**5.** Click the **[GUID Batch Template \(csv\)](https://fitbir.nih.gov/portal/guid/fileDownloadAction%21download.action?fileId=10)** to download the GUID Batch template to your local machine.

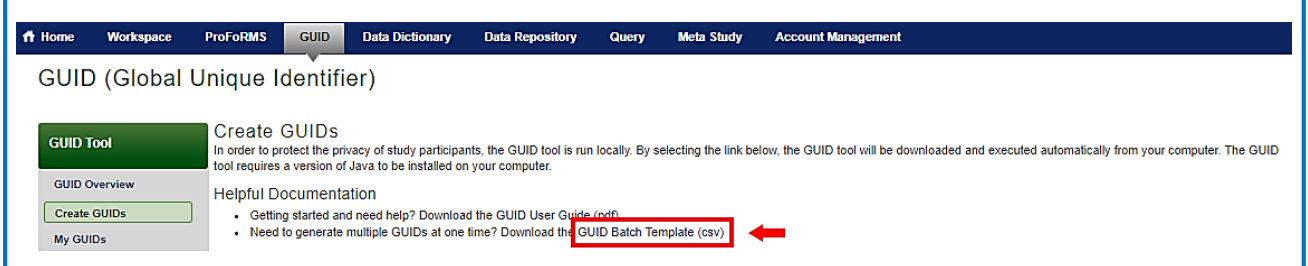

**6.** The **GUID\_BATCH\_TEMPLATE** launcher opens. Select the Open with or Save File option to download the template.

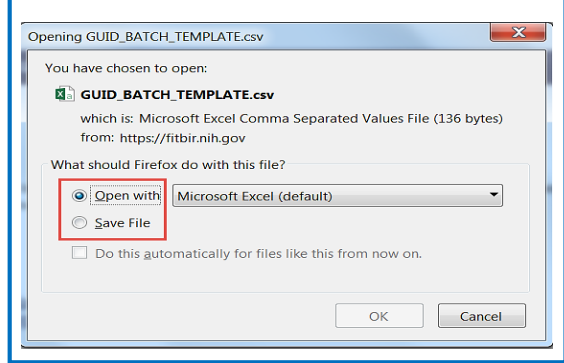

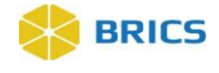

**7.** Upon successful download of the .csv template, Open the template and enter the participant's information into the proper columns. For descriptions of column headers, please refer to Section **[6.3.1 PII Fields](#page-4-0)** above.

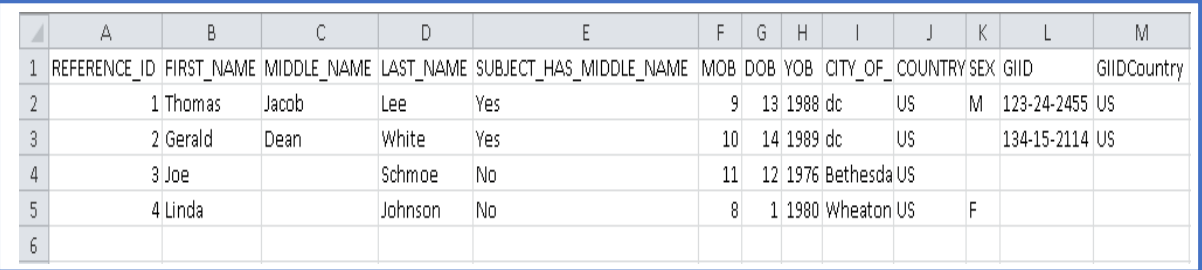

- Each row contains (1) participant's information
- $\triangle$  The REFERENCE\_ID (in cell A2) may be any alphanumeric identifier but must be unique within this batch. This ID will be provided along with the GUID after the batch process completes to ensure the proper GUID is associated with its input PII
- $\bullet$  For MOB, use a numeric value (1-12)
- For COUNTRY\_OF\_BIRTH and GIIDCOUNTRY, please use the country codes listed in Appendix 6-A of the module. For United States, use US.
- GIID and GIIDCOUNTRY [Optional]
- $\bullet$  For GIID, if Country issuing the ID is the United States, please submit data in this format ###-##-####
- Note: The "Organization/Cohort Association" field is not available for use when generating GUIDs using the batch GUID template. This field is only available when generating a GUID using the GUID client.
- Save the template in CSV format.

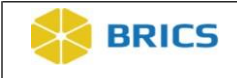

**8.** Click on the **Create GUIDs** option in the left-hand GUID Tool navigation**.**

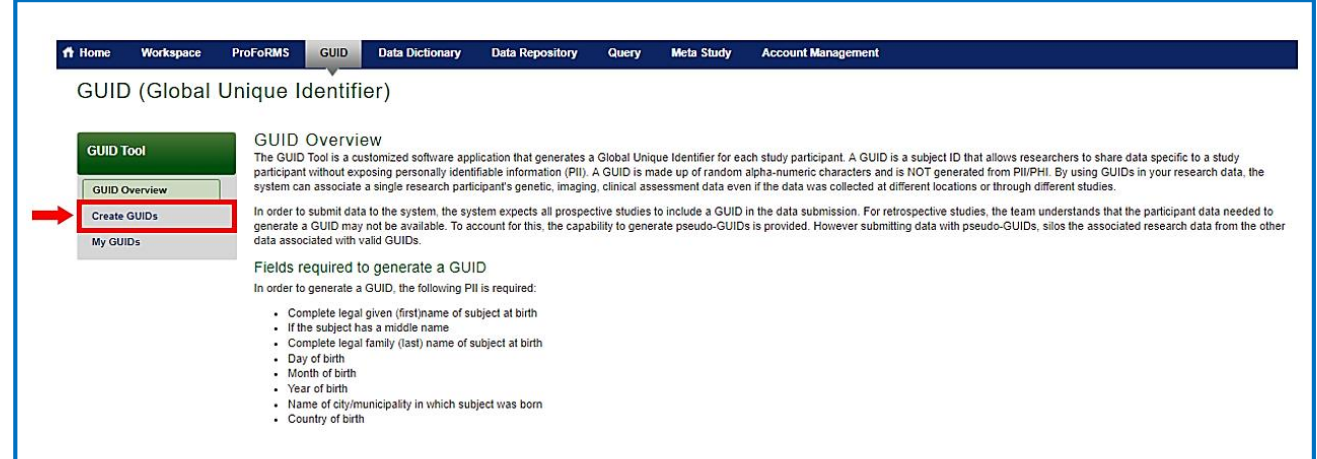

**9.** The Data Privacy user agreement will appear on the page. Read the agreement and Click **Accept** if you agree. The GUID Client will open and appears directly on the page.

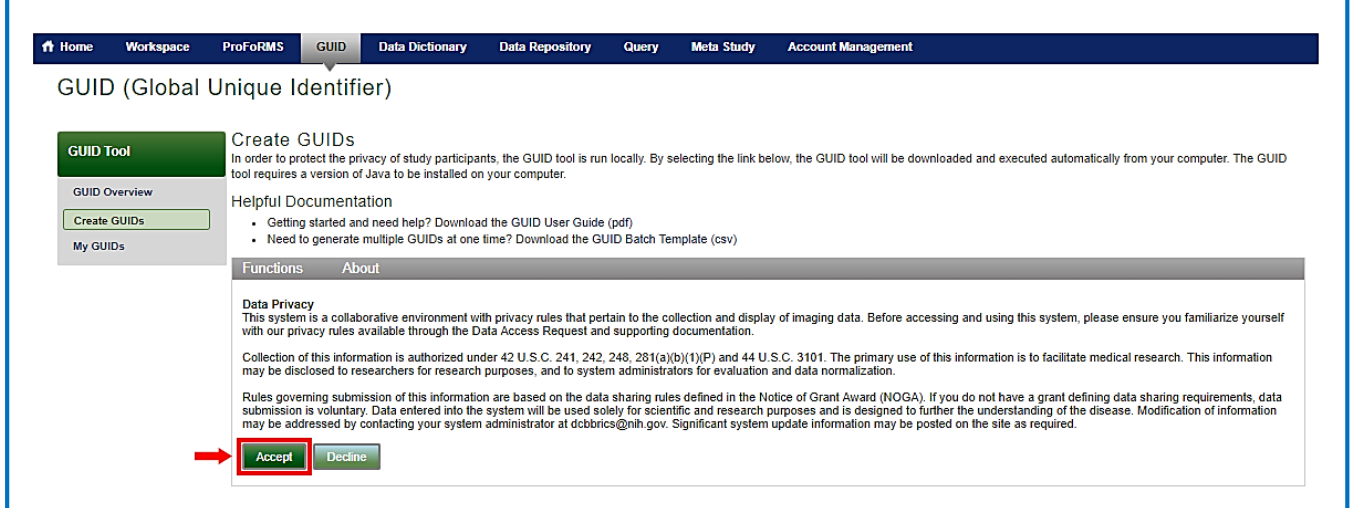

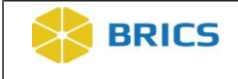

**10.** Select **Functions** in the GUID Client menu to open the drop-down menu.

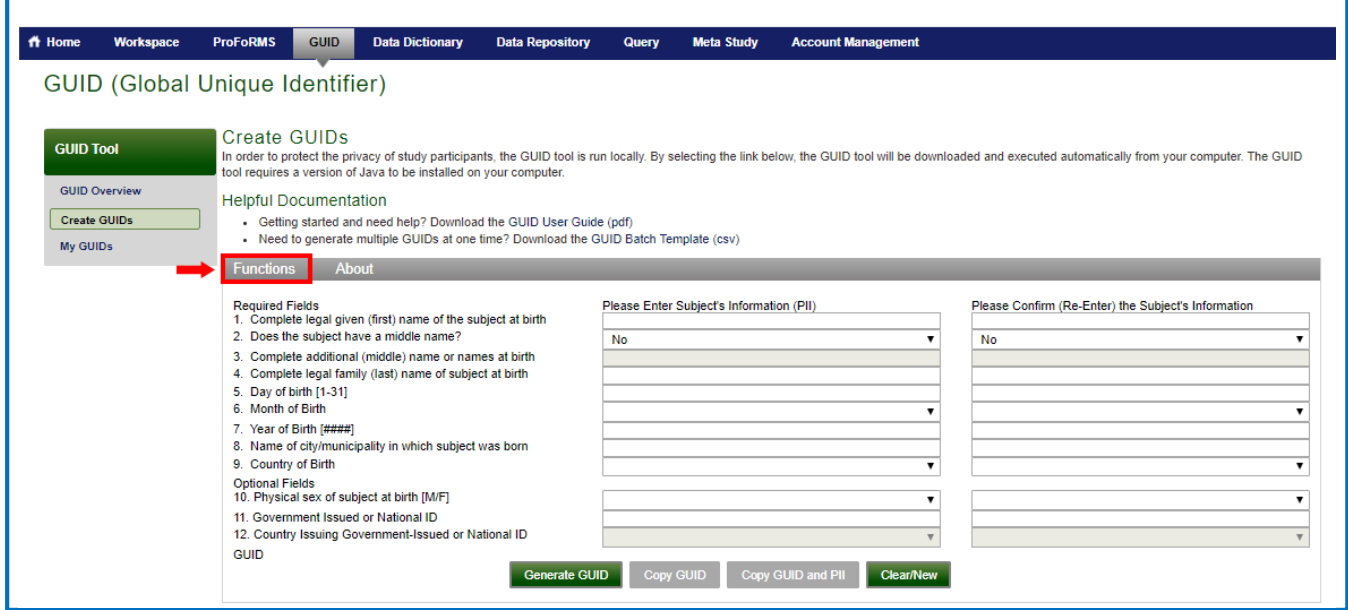

**11.** Select **Create multiple GUIDs (With Close Match Checking)** as shown below:

**Note**: It is advised to always use this function first. Only use **Functions** > **Create multiple GUIDs (No Close Match Checking)** in the case when you are certain that the PII that has been entered is indeed correct (review all warnings line by line first). If this option is selected, the information entered will not be checked against pre-existing GUIDs.

Contact a member of your designated Operations team if needed before using this functionality.

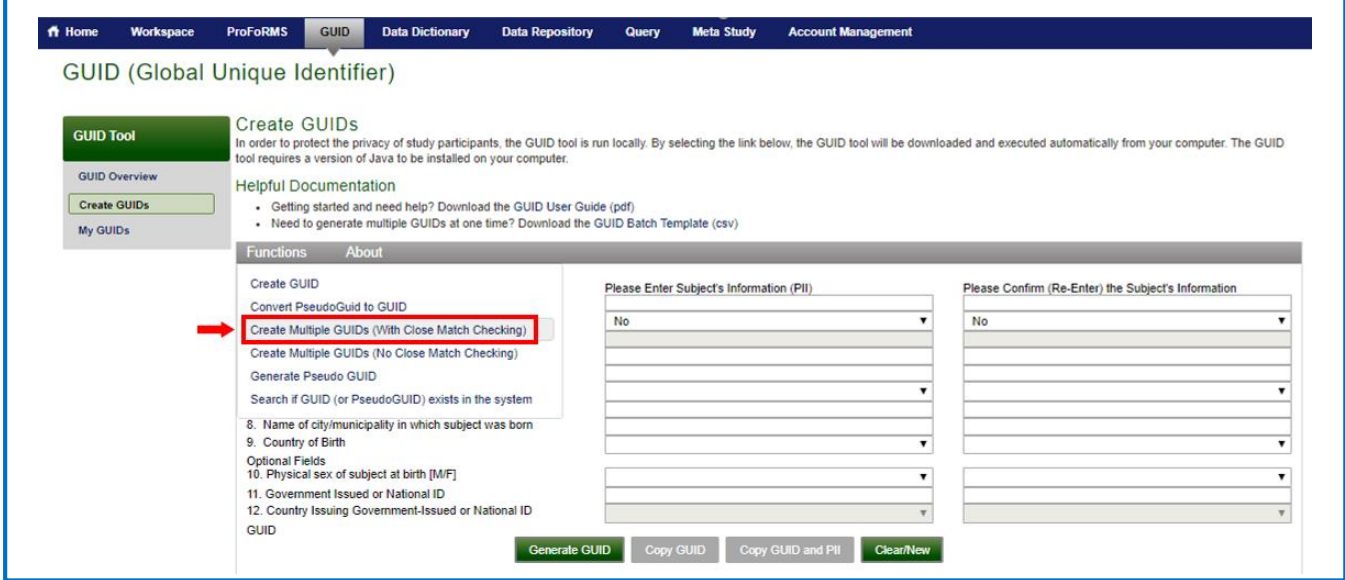

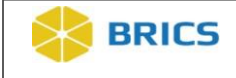

**12.** Select **Choose File** and upload the desired .csv file containing the subject(s) information to upload.

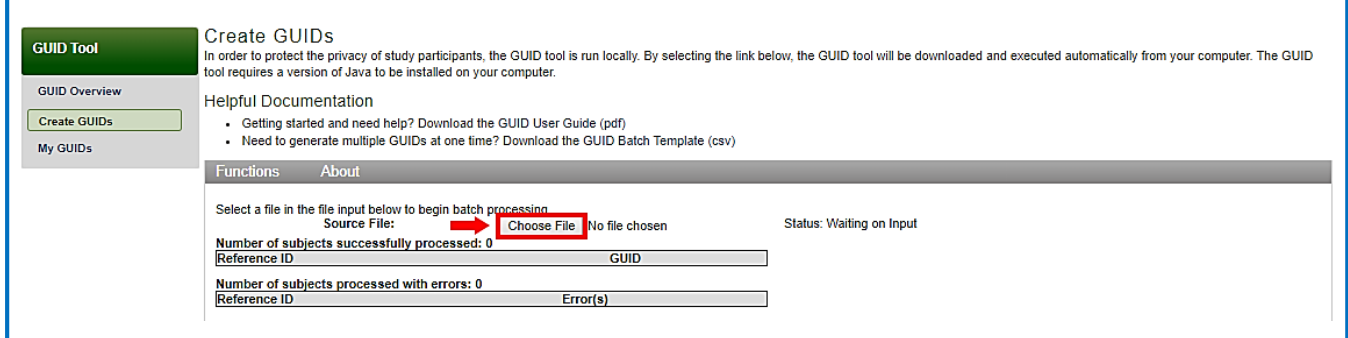

**13.** When you upload the desired .csv, the GUID generation process will initiate automatically. The generated GUIDs will appear in the **Number of subjects successfully processed** table along with a quantity of successfully generated GUIDs.

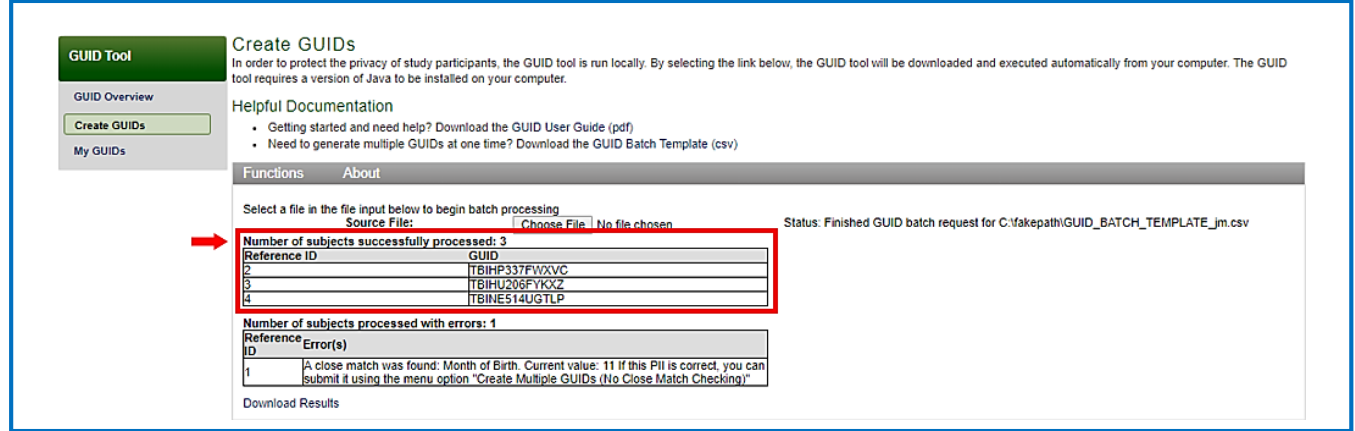

Errors that occurred during processing will appear in the **Number of subjects processed with errors** table along with a quantity of unsuccessfully generated GUIDs.

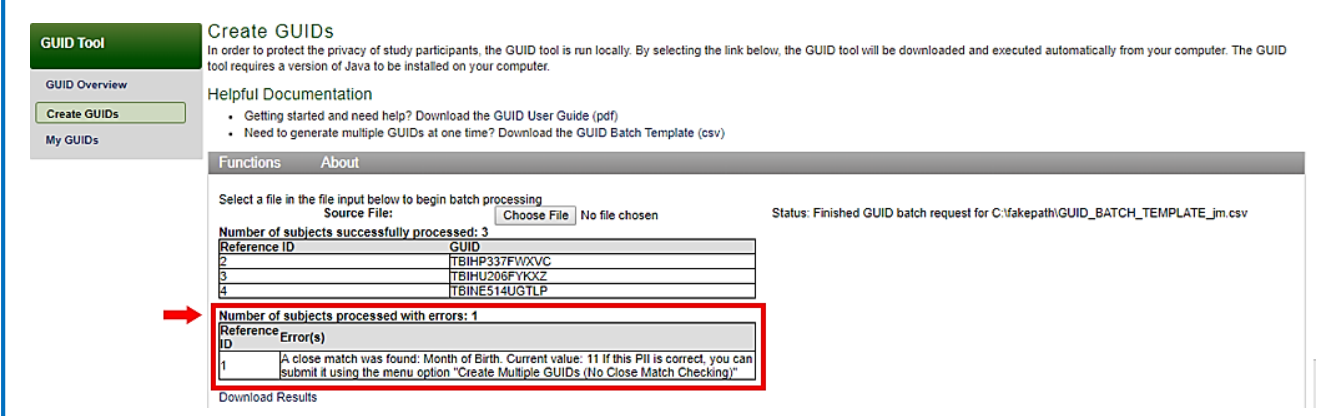

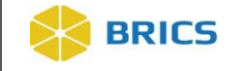

**NOTES:** If subsequent requests for multiple GUIDs are sent, the required wait time between sending each GUID request containing 50 participants is 30 seconds.

Reference the **Status** field for additional details and confirmation that the .csv file selected uploaded correctly.

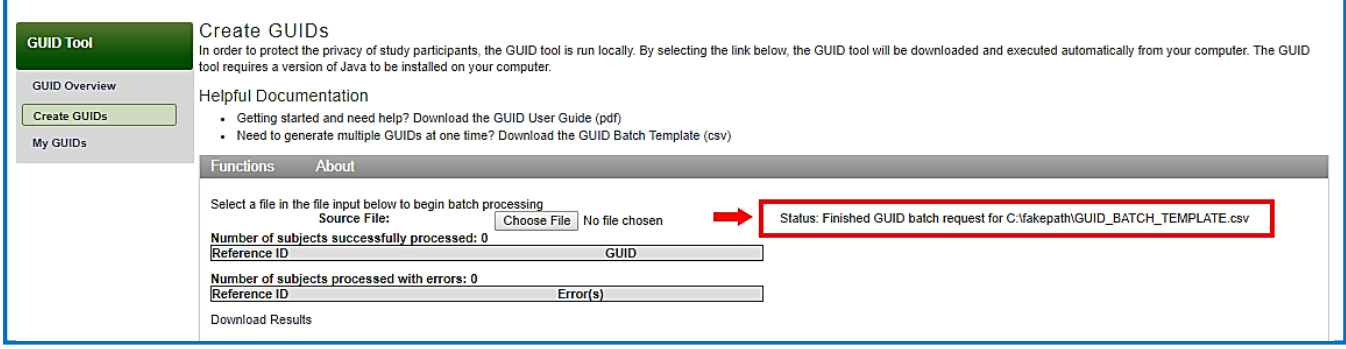

**14.** To obtain a full report of errors, potential matches, and/or other information pertaining to the GUID generation process, click the **Download Results** link.

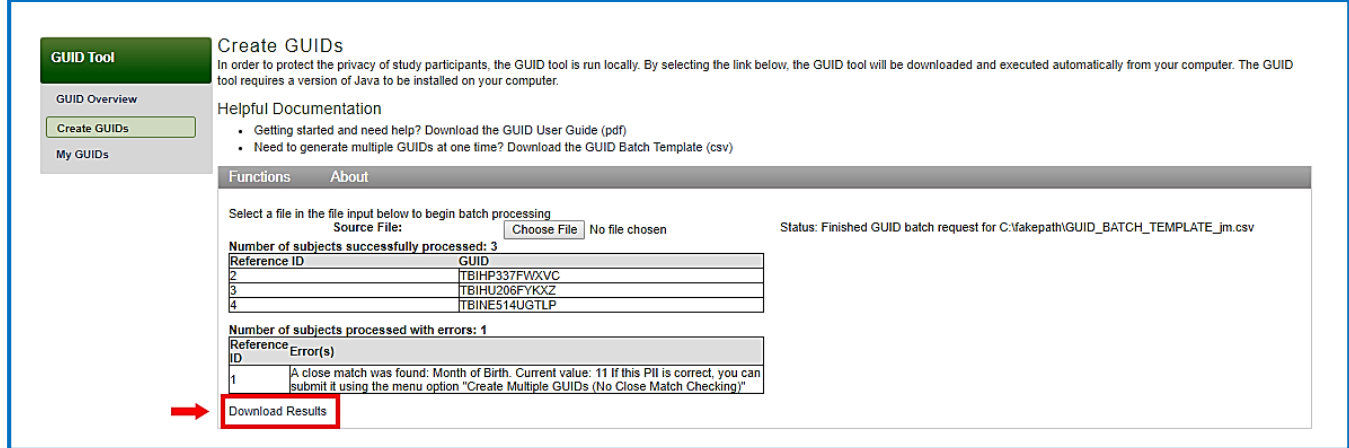

**15. Save** the .csv report file, which will include the following default filename prefix: "output\_guid." The GUID output file will provide a list of successfully generated GUIDs along with errors and notations:

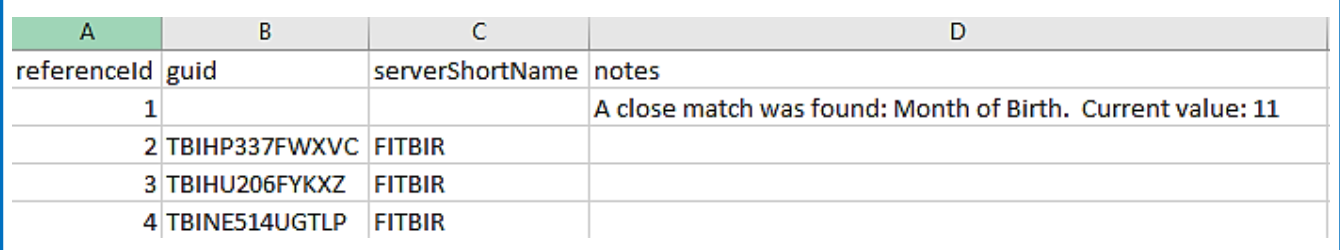

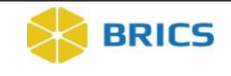

**NOTE:** If you receive a "close match was found" note, but the subject information provided is accurate, retry the upload using the **Create Multiple GUIDs (No Close Match Checking)** option in the Functions menu.

#### 6.4.3 Generate a Pseudo GUID

**To Generate a Pseudo-GUID:** Perform the following actions:

**1.** Navigate to the **GUID Client**. (For instructions navigating to the GUID Client refer to **Section 6.4** above). In the GUID Client, Select **Functions** to open the drop-down menu.

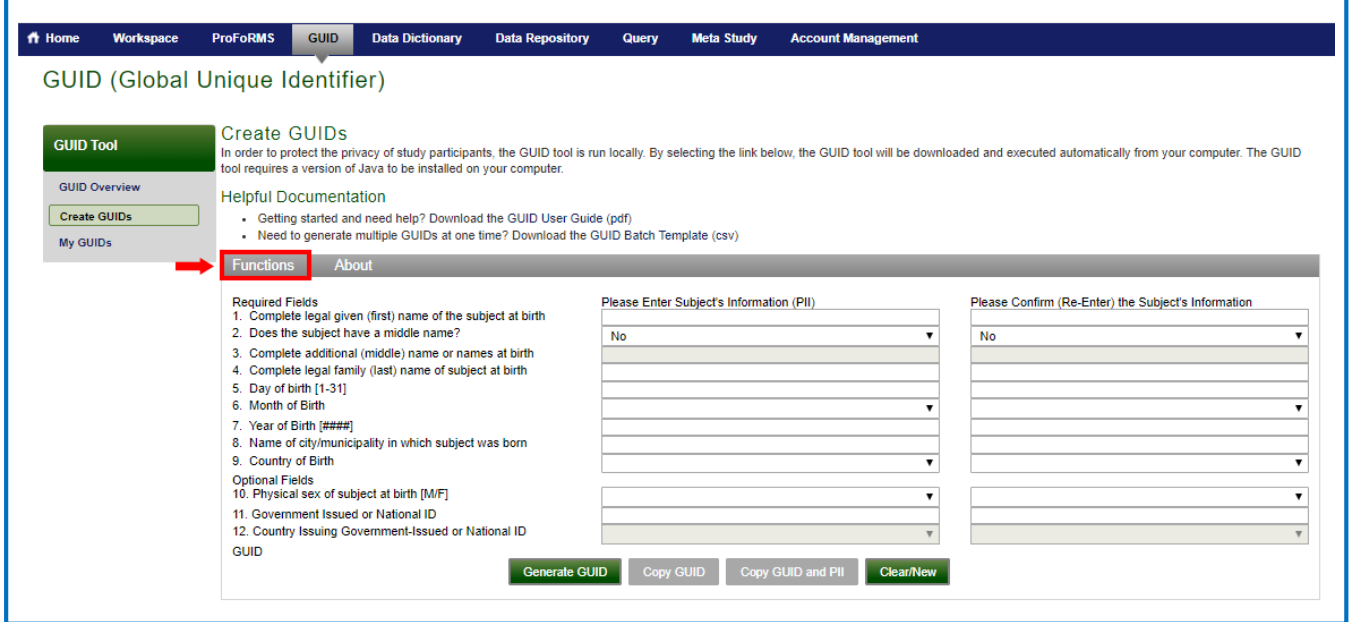

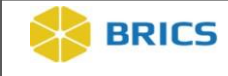

**2.** Select **Generate Pseudo GUID** as shown below.

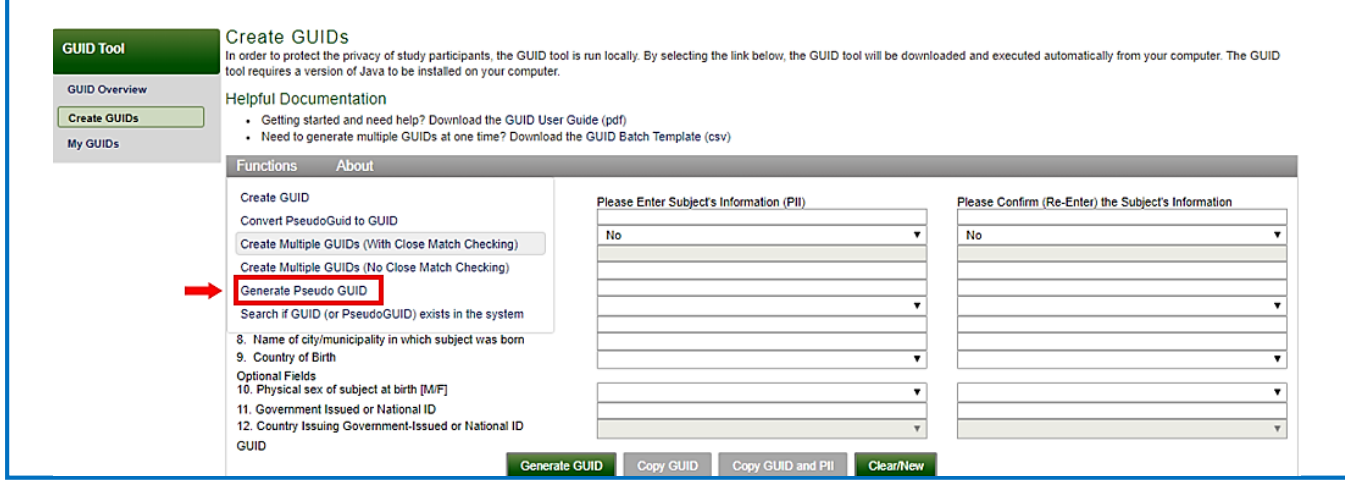

**3.** The **Generate Pseudo GUID** dialog box appears with the following message: **"You are about to generate a unique identifier in the system that is assigned to your account. This Pseudo GUID can not be generated again. Are you sure you would like to generate a Pseudo GUID?"** Click the **Yes** button to generate the Pseudo-GUID.

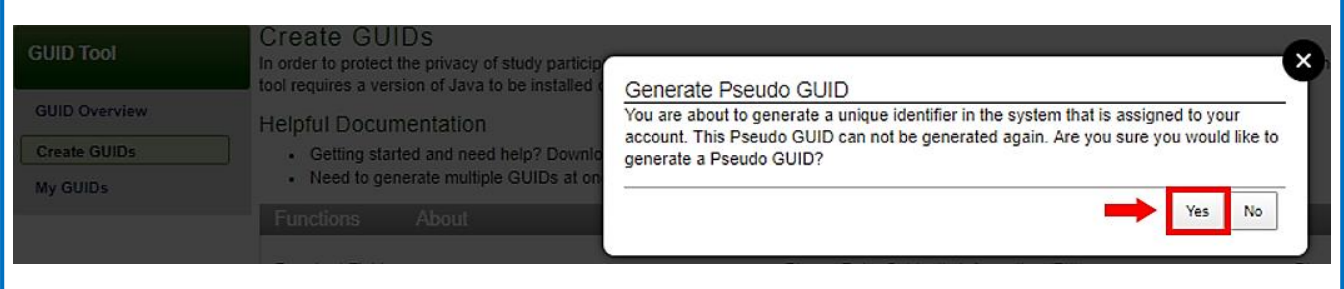

**4.** The **Get Pseudo GUID** dialog box appears with the Pseudo GUID. Click the **Copy** button to "Copy" the Pseudo GUID to the Clipboard from where you may paste the Pseudo GUID from. **Note:** Only one Pseudo GUID can be saved to the clipboard at a time.

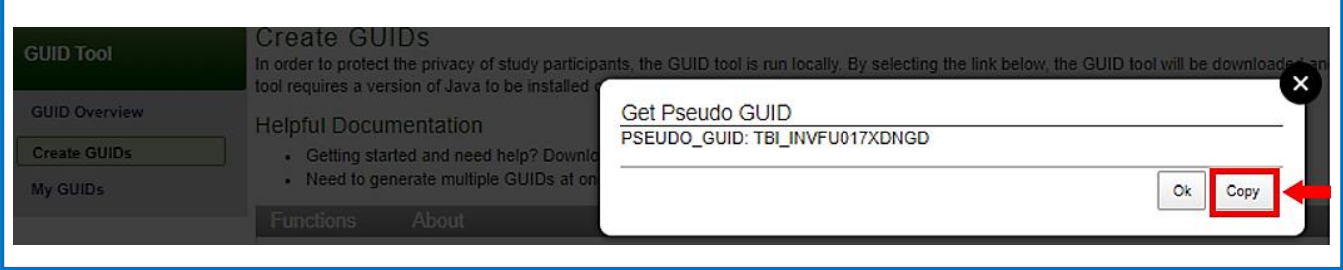

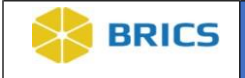

**5.** Click the **OK** button to exit Get Pseudo GUID dialog box.

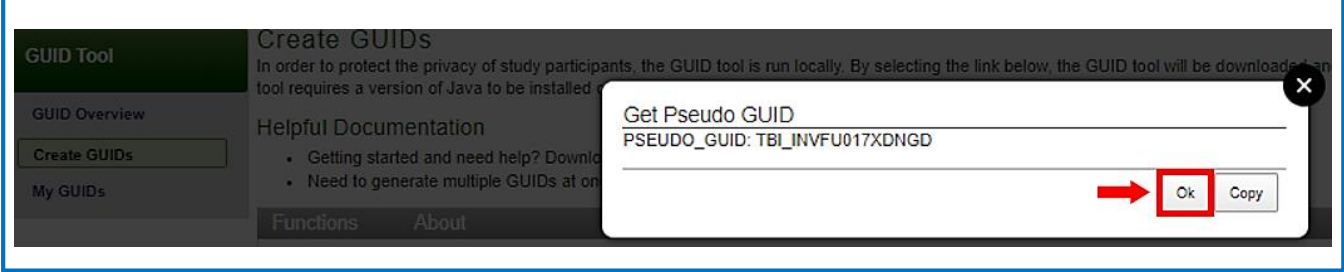

#### 6.4.4 Converting Pseudo GUIDs to valid GUID

**To Convert a Pseudo-GUID to valid GUID:** Perform the following actions:

**1.** Navigate to the **GUID Client.** (For instructions navigating to the GUID Client Dialog Box refer to **Section 6.4** above). In the GUID Client, Select **Functions** to open the drop-down menu.

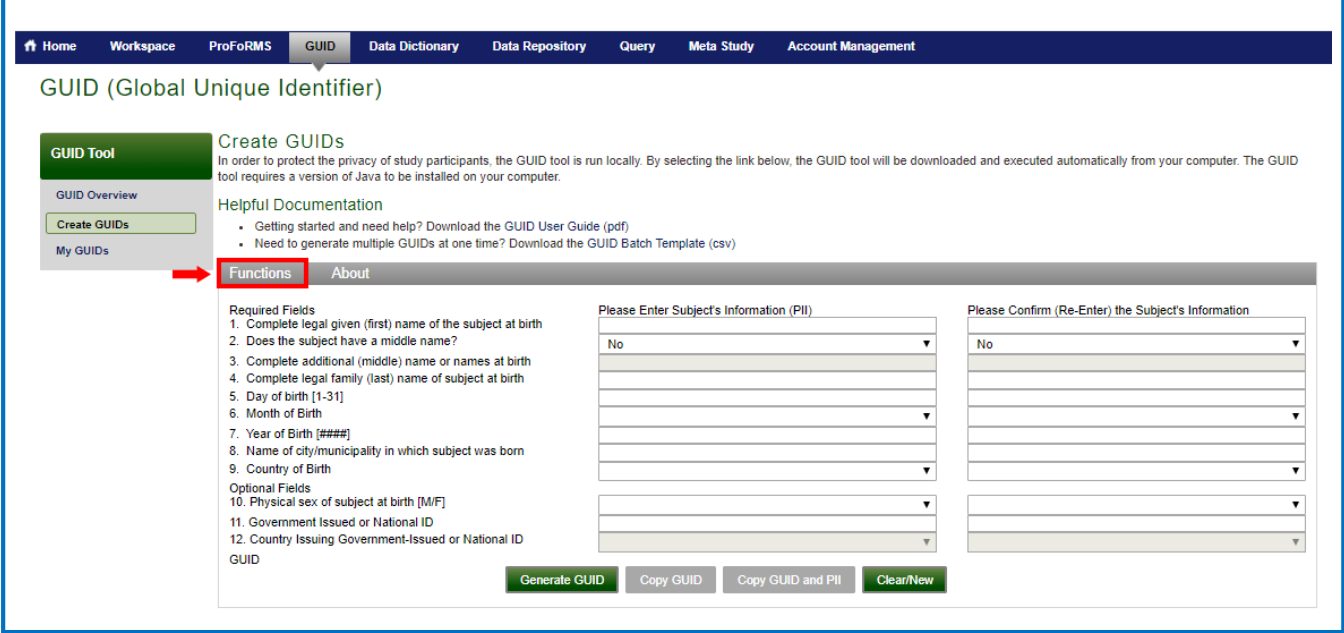

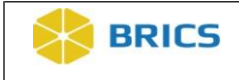

**2.** Select the **Convert Pseudo GUID to GUID** option.

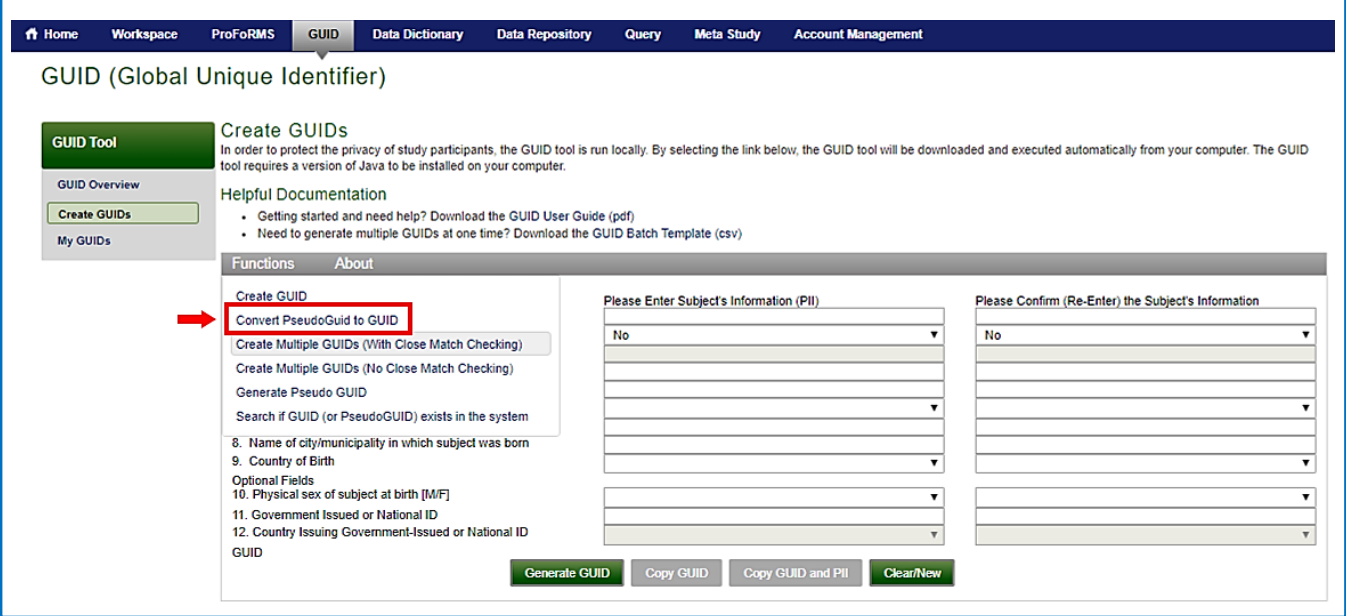

**3.** The **Convert Pseudo GUID to GUID** dialog box appears. Notice that the **Generate GUID** button is de-activated and a **Convert Pseudo GUID** activated.

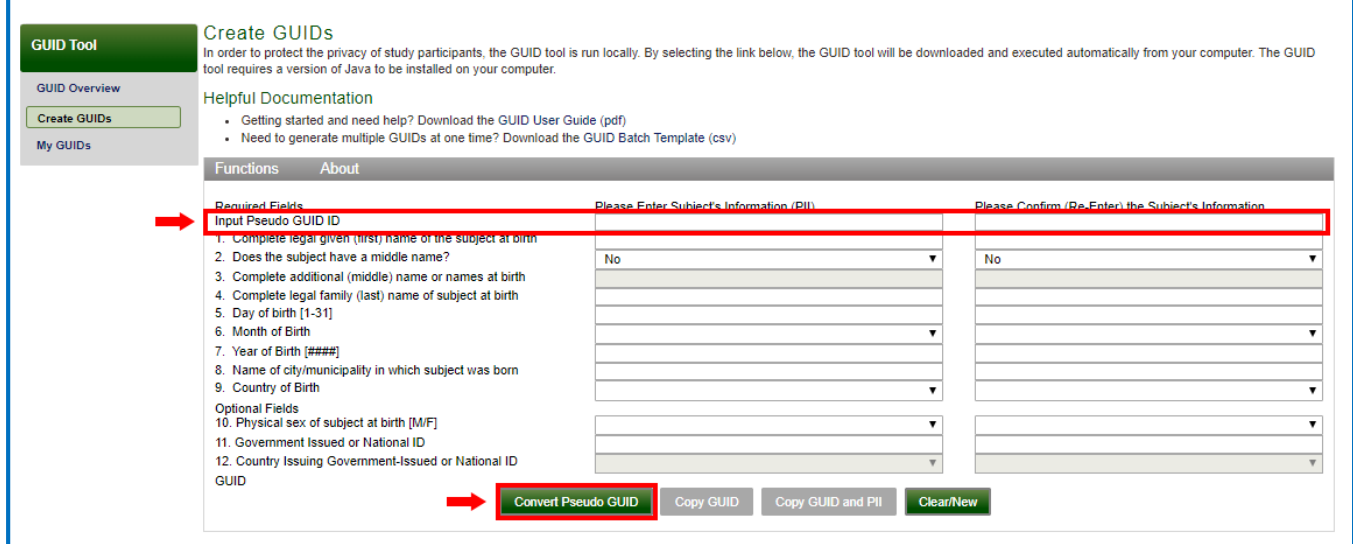

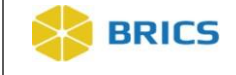

**4.** To convert a **Pseudo-GUID** to a valid **GUID**, enter the Pseudo-GUID and the participant's information. Click the **Convert Pseudo GUID** button. This process is similar to the process of entering participant information to generate a new/valid GUID. If any of the required fields are missing, an error will appear.

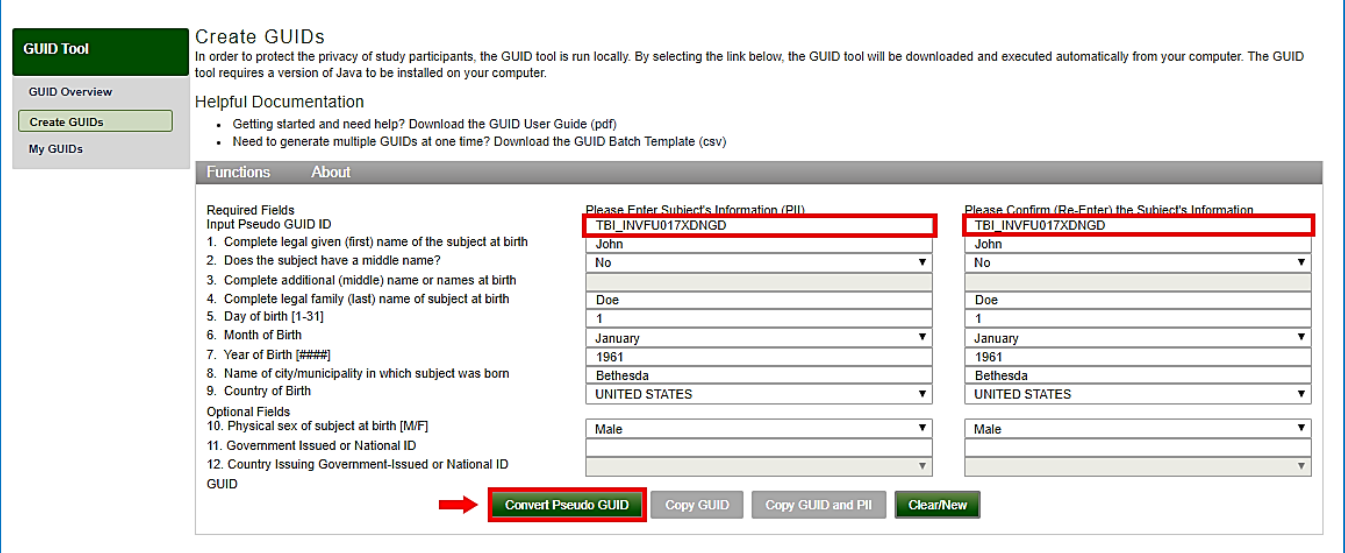

**5.** The **GUID** generation dialog window appears with the newly converted GUID. Click **Copy** to copy the GUID or **OK** to close the dialog box.

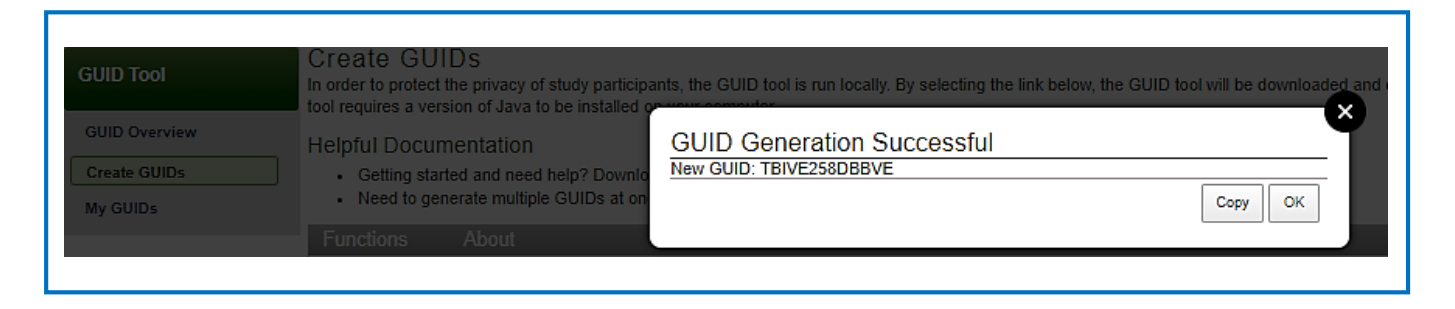

**NOTE:** If you accidentally click **OK** and close the **GUID Generation Successful** dialog box, you can reference and/or copy the generated GUID from the GUID Client. The newly generated GUID will appear in the **GUID** field and can be copied using the **Copy GUID** button.

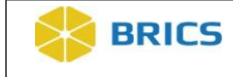

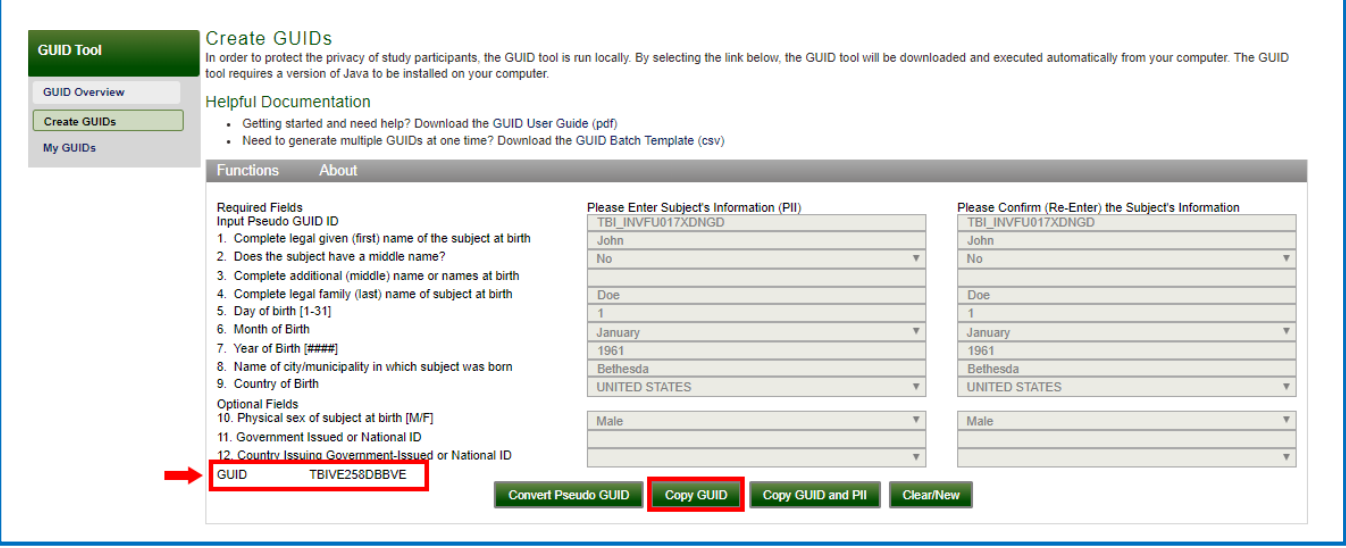

#### 6.4.5 My GUIDs

**To View** My GUIDs: Perform the following actions:

- **1.** Log in and navigate to the **Workspace screen** where all modules you have access to are displayed.
- **2.** Click the **GUID** module to enter the GUID Tool.

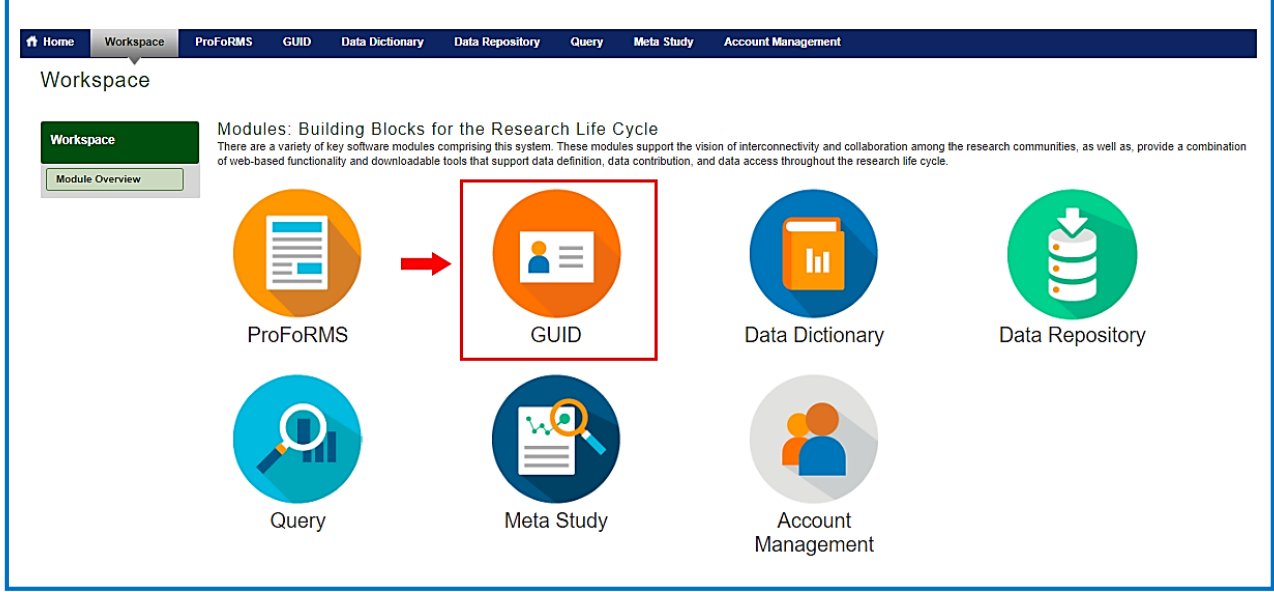

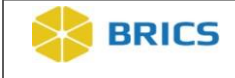

**3.** On the **GUID Overview** page click the "**My GUIDs**" link in the left-hand GUID Tool navigation. The "**My GUIDs**" page displays a table list of all GUIDs and Pseudo GUIDs that you have registered.

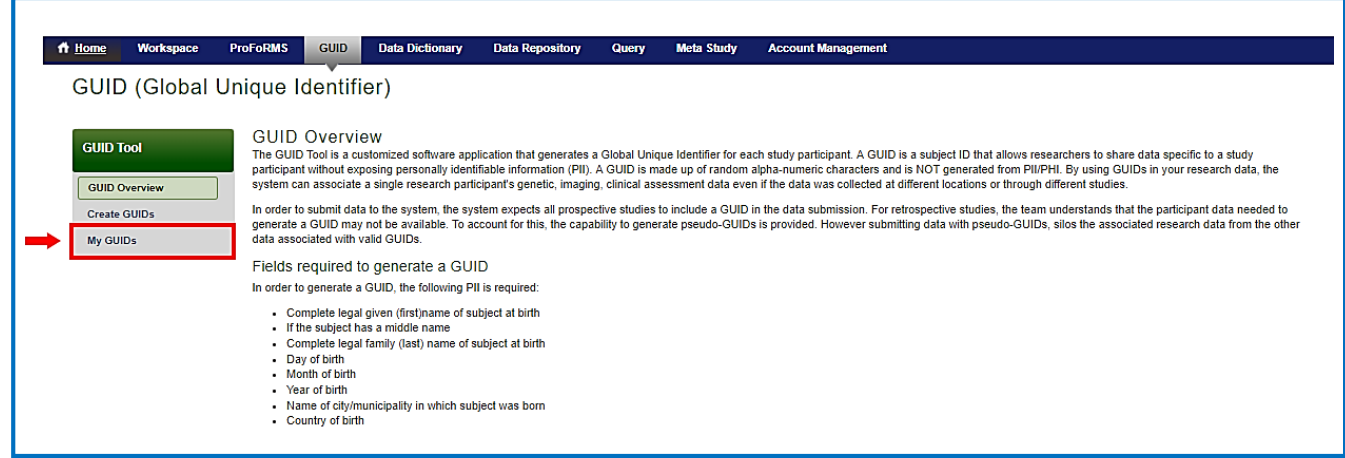

**4.** By default, the table is filtered to display "Mine Only" which are GUIDs that have been registered by you. You can change the filter to "Show All" which will display GUIDs registered to your account and those registered to your Organization.

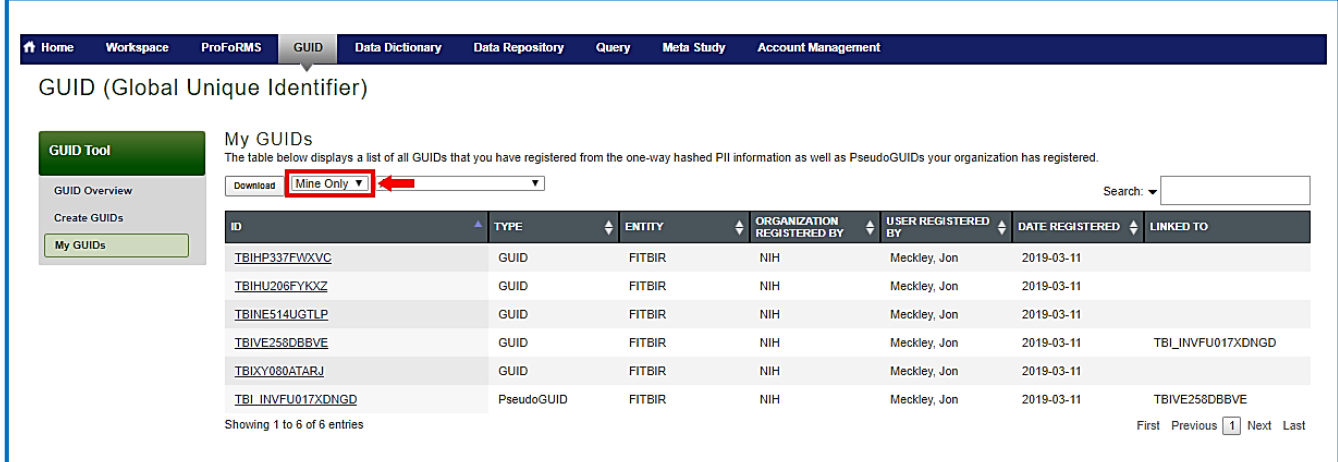

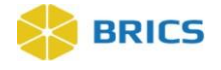

**NOTE:** The following filters are available on the "My GUIDs" table:

- **Mine Only** GUIDs and Pseudo GUIDs that you have registered (User Registered By)
- **Show All** GUIDs and Pseudo GUIDs that you have registered and/or have been registered by your Organization (Organization Registered By)
- **GUIDs** Filters the table (Type column) to only show valid GUIDs
- **Pseudo GUIDs** Filters the table (Type column) to only show Pseudo GUIDs
- **Converted Pseudo GUIDs** Filters the table to only show Pseudo GUIDs that have been converted into valid GUIDs. The valid GUID will be displayed in the "Linked To" column.
- **Unconverted Pseudo GUIDs** Filters the table to only show Pseudo GUIDs that have not been converted to valid GUIDs; there will be no value in the "Linked To" column.
- **5.** For users with access to the Multi-Tenant GUID, "matching" or "linked" GUIDs will be identified with an "(i)" icon:  $NHAG610HYEMT$ . This is an indicator that the registered GUID is linked to an existing GUID within the Multi-Tenant GUID server. Clicking the icon will provide additional details including the [Entity], [User], and [Date Registered] that is associated with the linked GUID. **Note:** No study data and/or dataset information is provided.

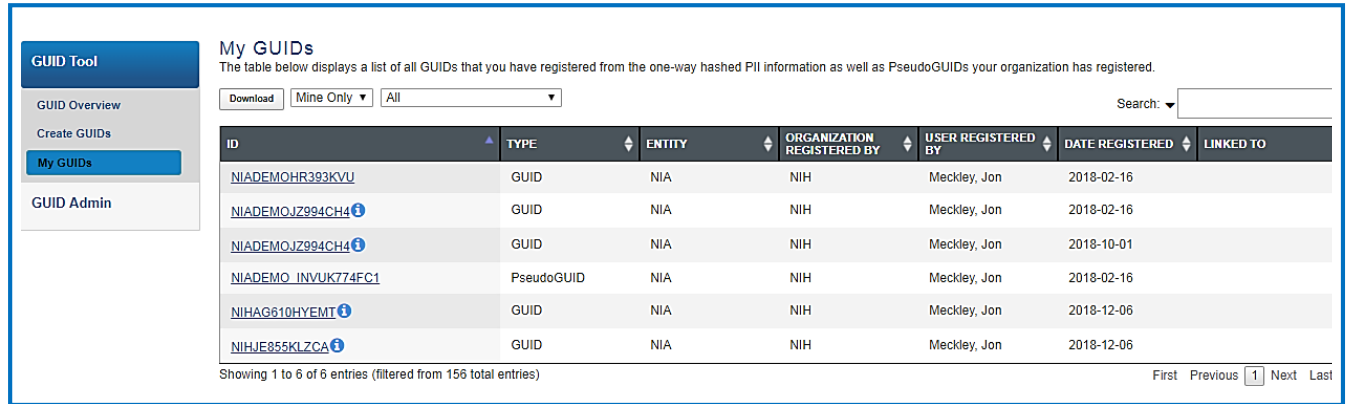

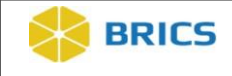

#### 6.4.6 Searching if GUID (or Pseudo GUID) Exists

**To Check if a GUID (or Pseudo GUID) already exists:** Perform the following actions:

**1.** Navigate to the **GUID Client**. (For instructions navigating to the GUID Client refer to **Section 6.4** above). The **GUID Client** opens. Select **Functions** to open the drop-down menu.

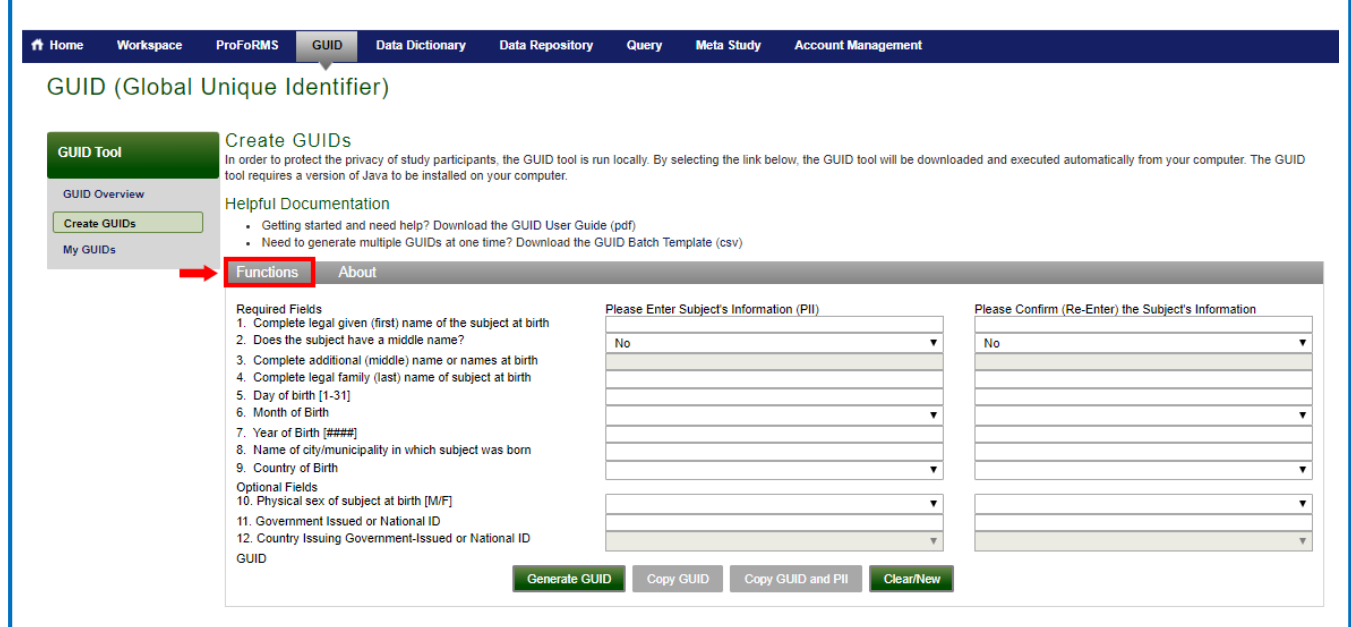

**2.** Select **Search if GUID (or Pseudo GUID) exists in the system** as shown below.

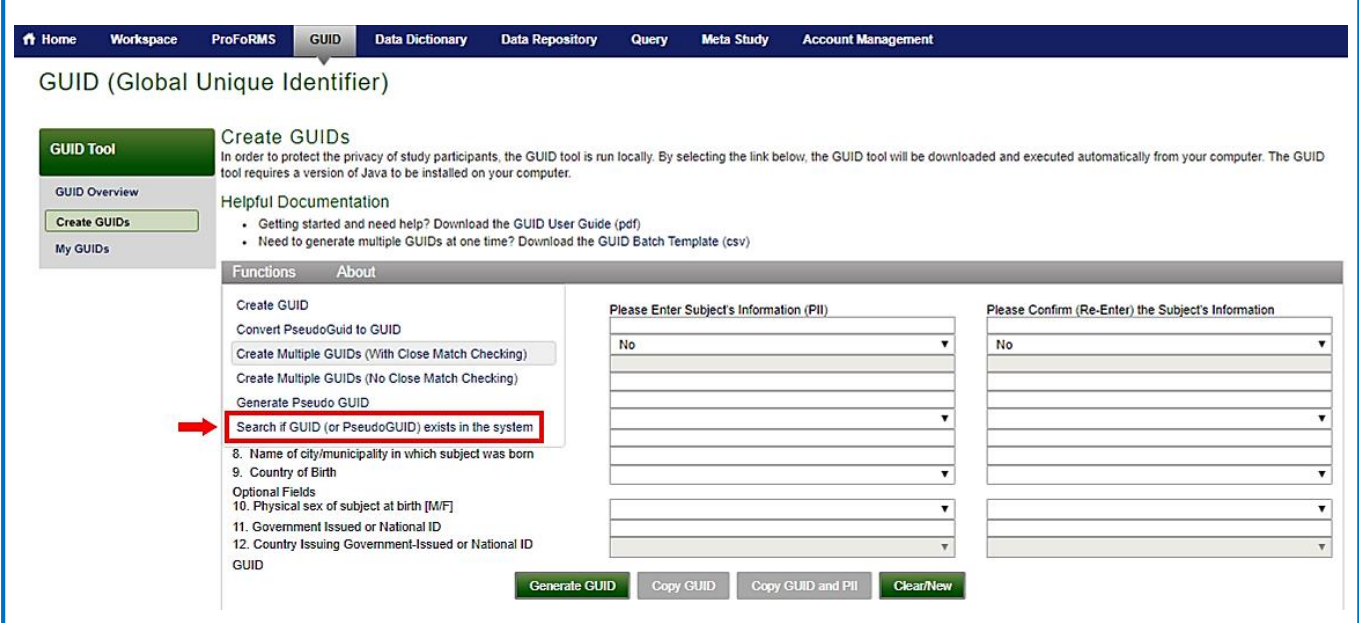

Page **29** of **41 BRICS GUID MODULE USER MANUAL** © 2019 National Institutes of Health/CIT – Proprietary and Confidential

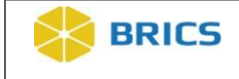

**3.** The **Check if GUID Exists on the Server** dialog box appears. Enter the GUID or Pseudo GUID in the GUID/PseudoGUID field, and click the **Check** button. The result appears in the Result field.

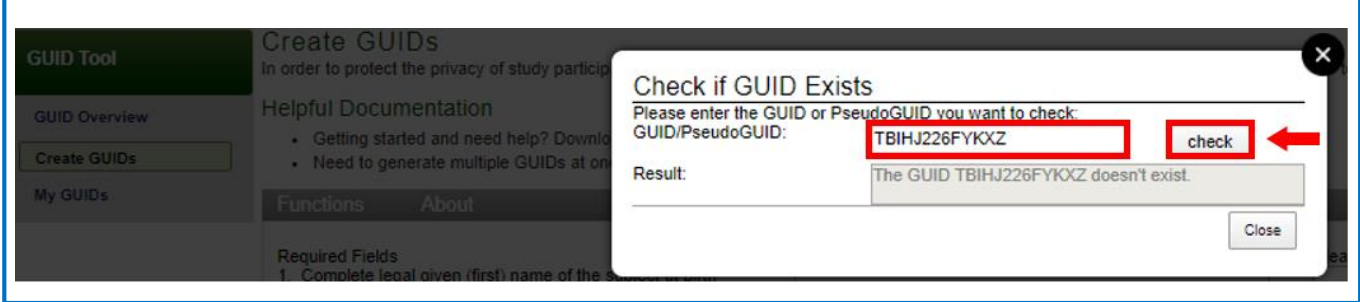

# 6.5 Accessing the Multi-Tenant GUID Server

Researchers participating in the Multi-Tenant GUID server who want access to another Entity's GUIDs, need to initiate a request through the Entity's Accounts Module. Please contact a member of your designated Operations team for additional details.

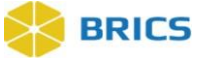

## 6.6 APPENDIX 6A – COUNTRY CODES

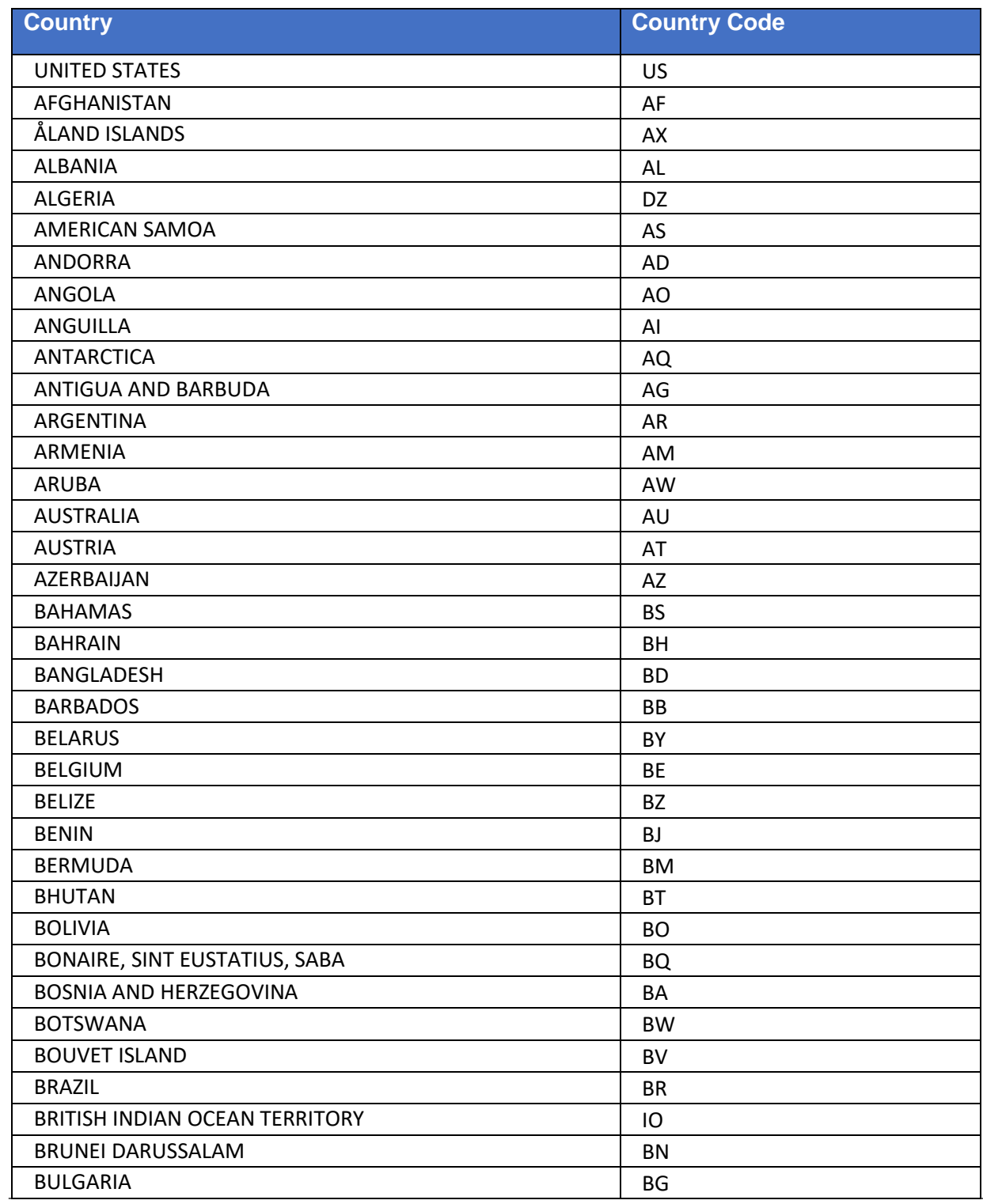

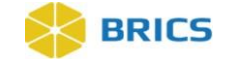

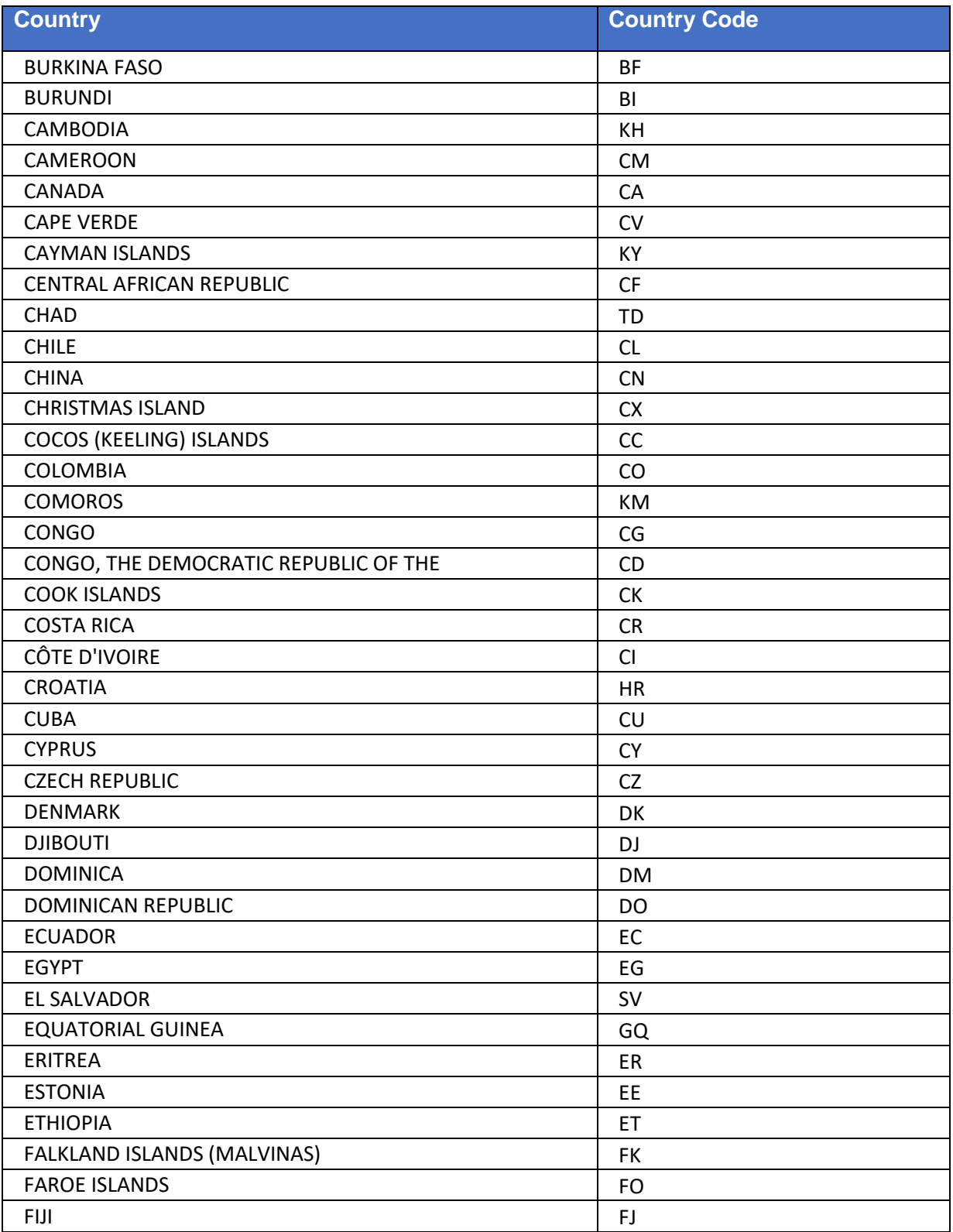

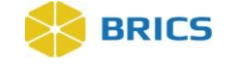

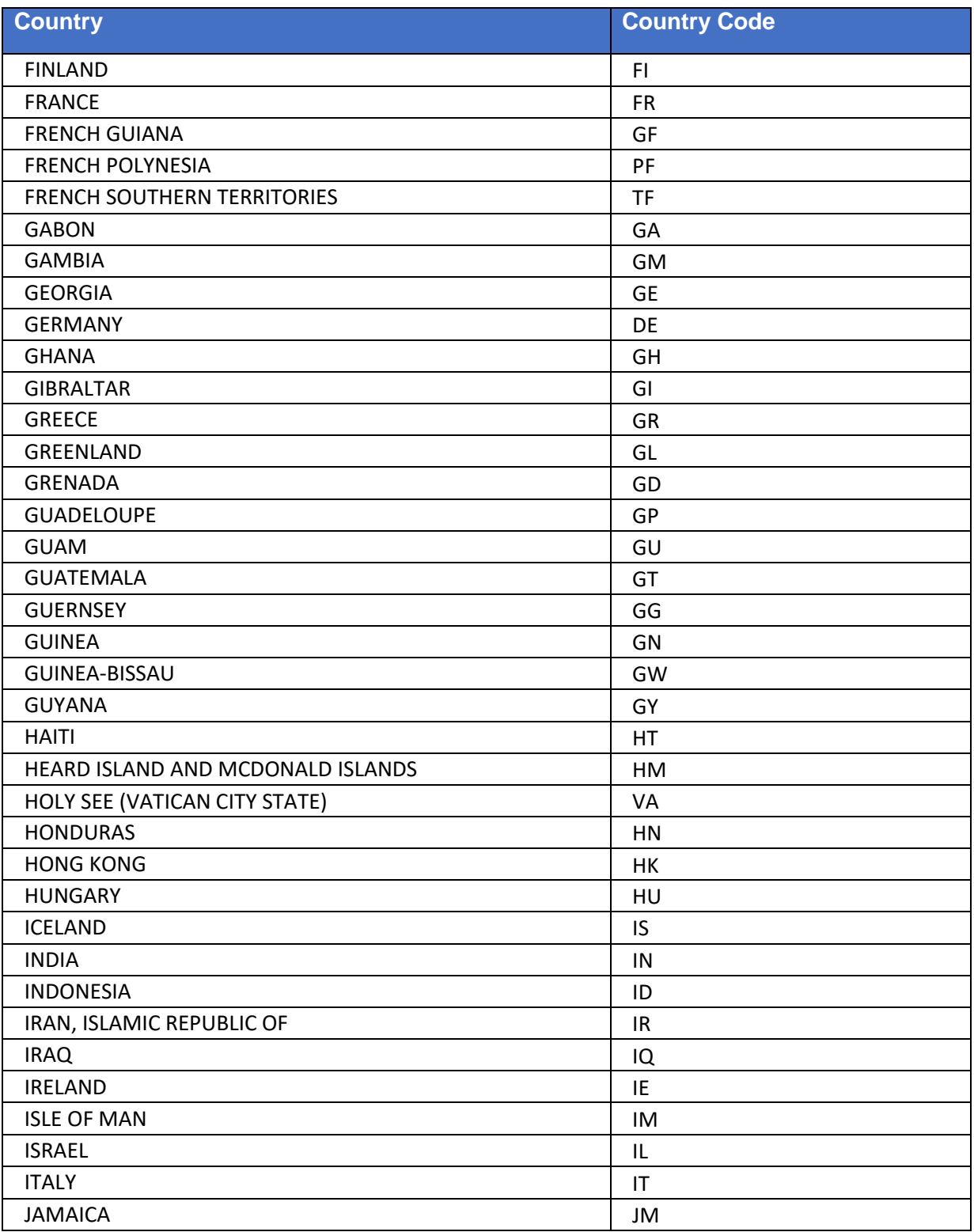

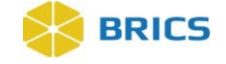

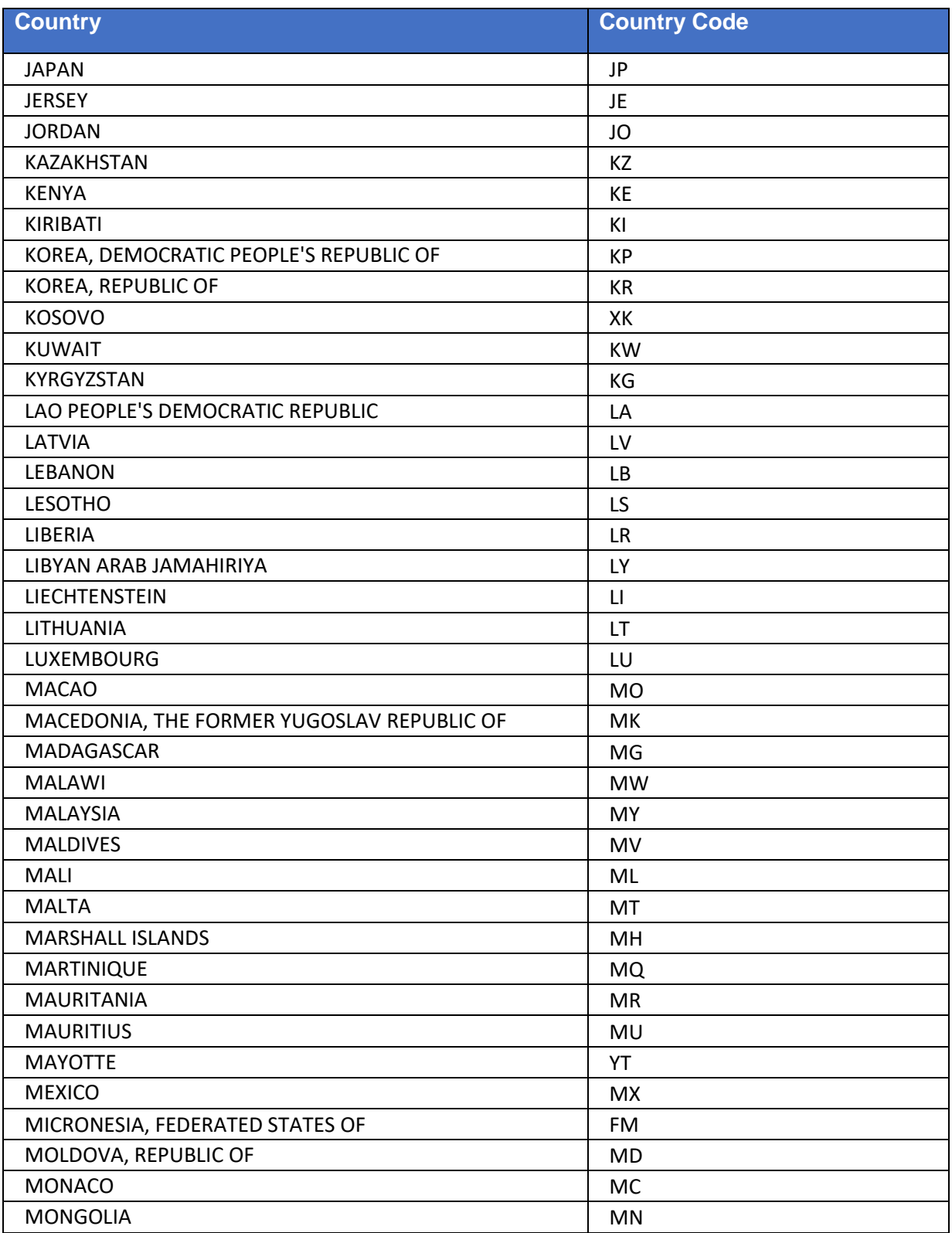

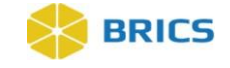

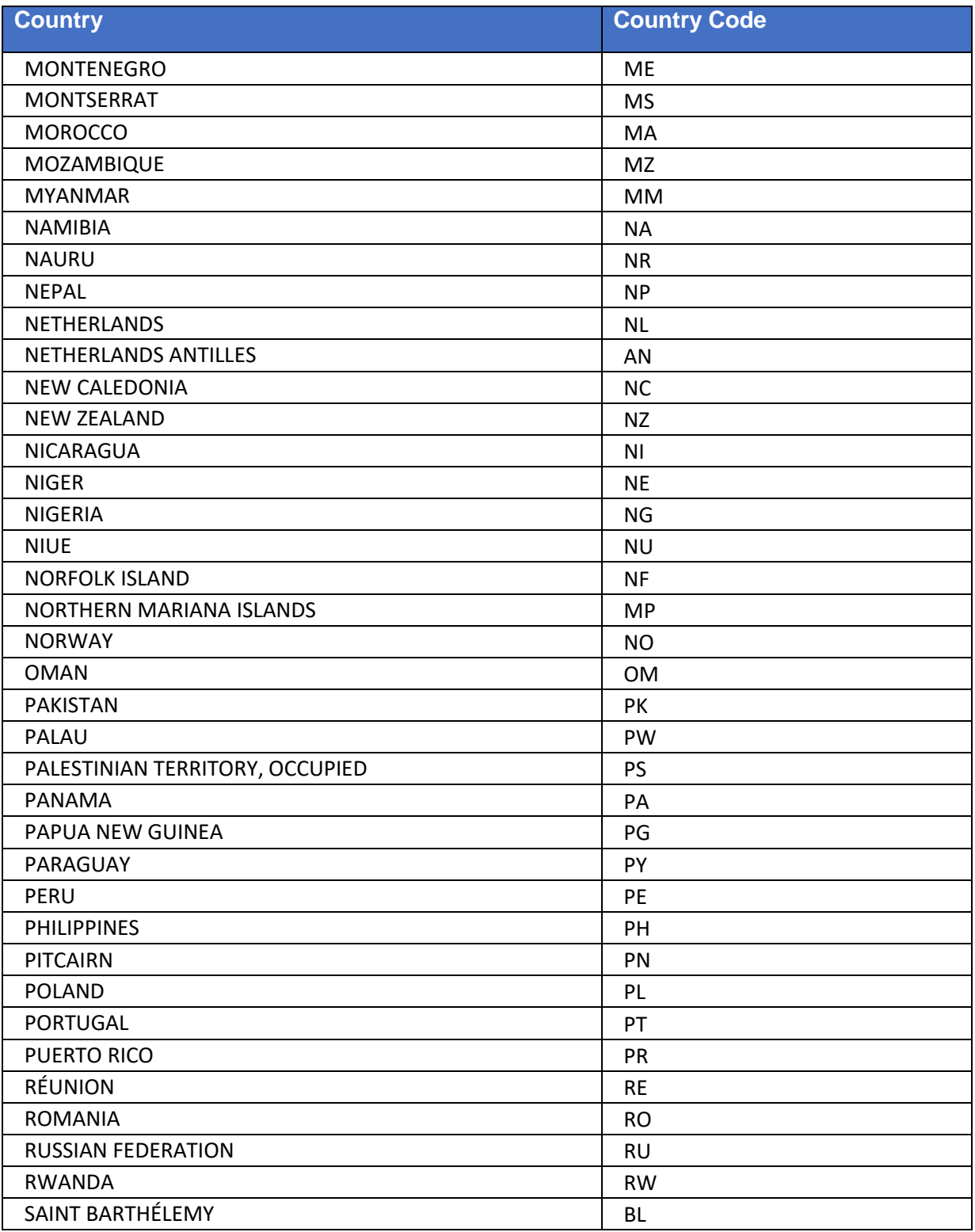

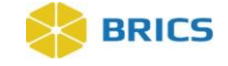

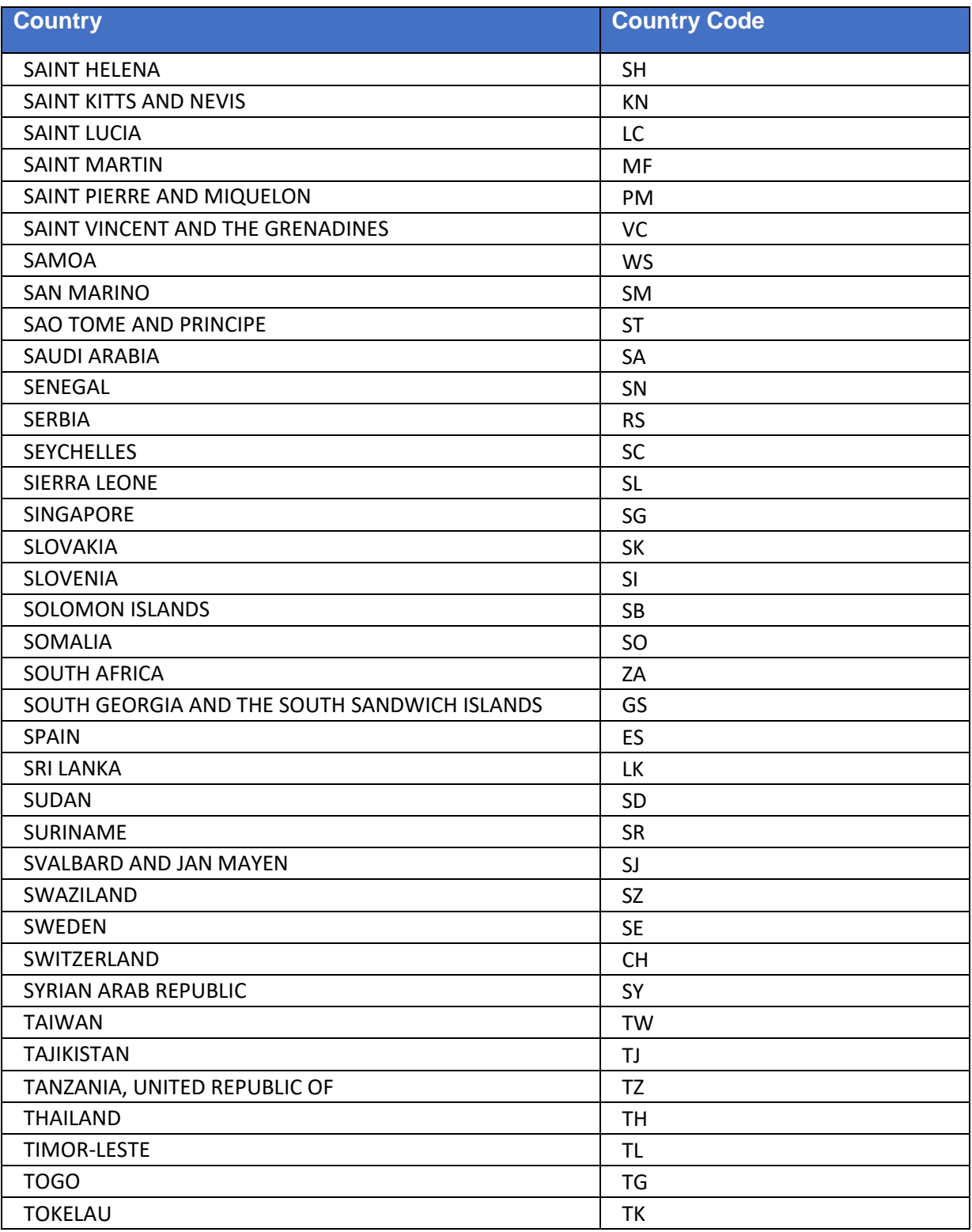

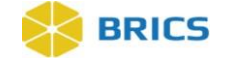

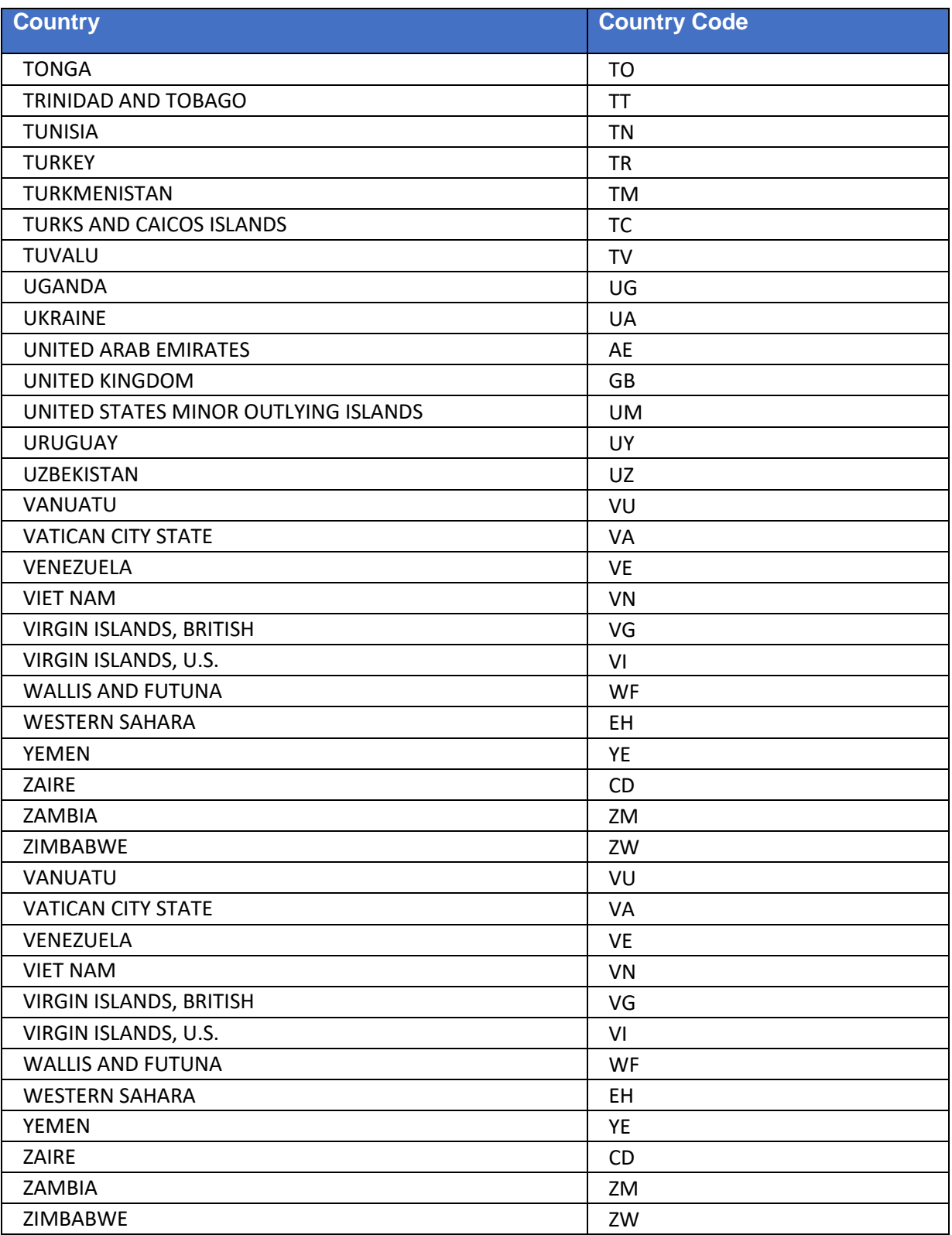

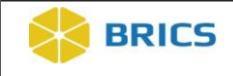

**THIS PAGE HAS BEEN LEFT INTENTIONALLY BLANK**